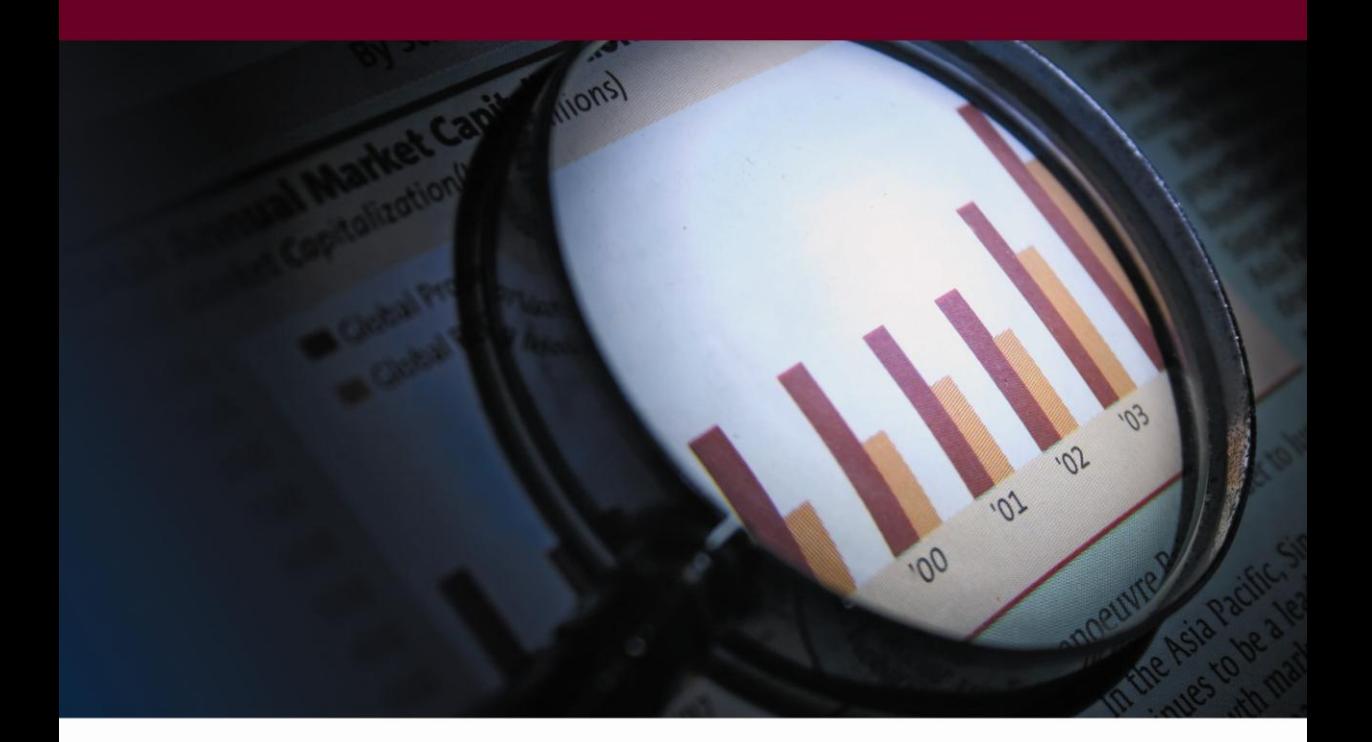

# **Business Analysis**

...γνωρίστε την επιχείρησή σας!

ΕΓΚΑΤΑΣΤΑΣΗ

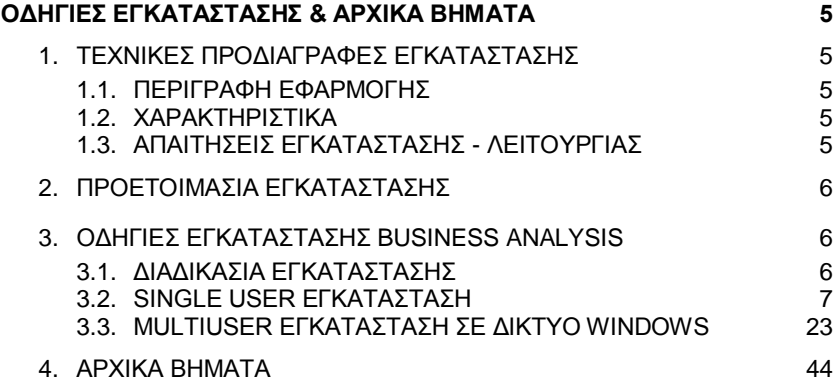

# <span id="page-4-0"></span>**ΟΓΖΓΗΔ ΔΓΚΑΣΑΣΑΖ & ΑΡΥΗΚΑ ΒΖΜΑΣΑ**

## <span id="page-4-1"></span>1. ΤΕΧΝΙΚΕΣ ΠΡΟΔΙΑΓΡΑΦΕΣ ΕΓΚΑΤΑΣΤΑΣΗΣ

## <span id="page-4-2"></span>*1.1. ΠΕΡΙΓΡΑΦΗ ΕΦΑΡΜΟΓΗΣ*

Η Εφαρμογή Business Analysis είναι κατασκευασμένη σε περιβάλλον .NET, λειτουργεί σε λειτουργικό σύστημα Windows, από την έκδοση XP ή μεταγενέστερη, και χρησιμοποιεί ως βάση δεδομένων για τη λειτουργία της (την ανάγνωση των στοιχείων και την αποθήκευση των δεδομένων) τη βάση Microsoft SQL SERVER (2005, 2008).

Η εγκατάσταση της εφαρμογής πρέπει να γίνει σε κάθε σταθμό εργασίας είτε από το τοπικό CD-ROM drive, είτε από κάποιο κοινόχρηστο κατάλογο του δικτύου που περιέχει το πρόγραμμα εγκατάστασης.

Αν θέλετε να χρησιμοποιηθεί η εφαρμογή από πολλούς χρήστες, θα εγκαταστήσετε στον υπολογιστή που θα παίζει το ρόλο του SERVER τη βάση δεδομένων του Business Analysis και στους υπόλοιπους υπολογιστές θα δηλώσετε ότι θα συνδέονται στη βάση δεδομένων που δημιουργήσατε στο SERVER. Αν μόνο ένας χρήστης θα χρησιμοποιήσει την εφαρμογή, θα γίνει εγκατάσταση του προγράμματος και της βάσης στον συγκεκριμένο υπολογιστή.

## <span id="page-4-3"></span>*1.2. ΥΑΡΑΚΣΖΡΗΣΗΚΑ*

Το Business Analysis εγκαθίσταται σε κάθε υπολογιστή χωριστά. Η βάση του προγράμματος εγκαθίσταται μόνο σε έναν υπολογιστή, ο οποίος θα παίζει το ρόλο του SERVER της εγκατάστασης. Στην πιο απλή περίπτωση εγκατάστασης το πρόγραμμα χρησιμοποιείται μόνο από τον SERVER υπολονιστή, ενώ αν υπάρχουν περισσότεροι χρήστες αυτοί συνδέονται στη βάση του SERVER. Η επικοινωνία των υπολογιστών θα πρέπει να γίνεται μέσω του πρωτοκόλλου TCP/IP.

## <span id="page-4-4"></span>*1.3. ΑΠΑΗΣΖΔΗ ΔΓΚΑΣΑΣΑΖ - ΛΔΗΣΟΤΡΓΗΑ*

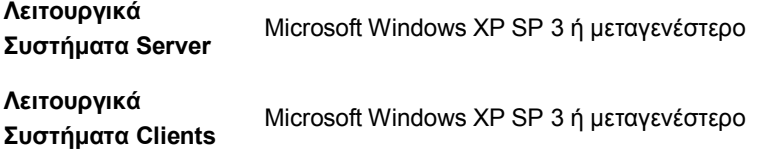

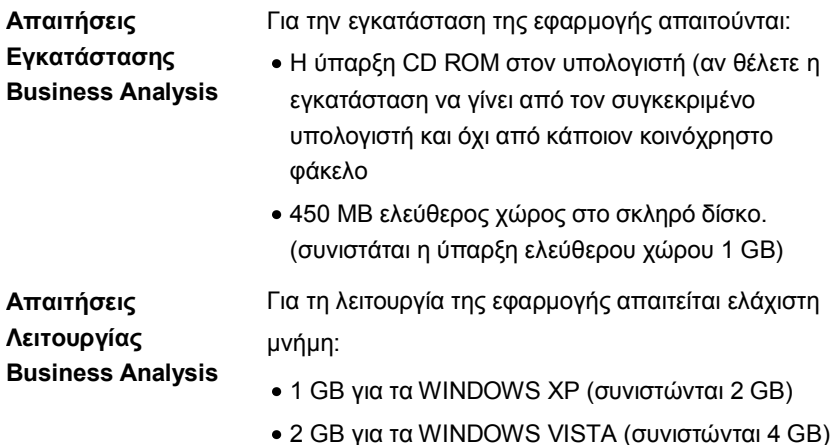

# <span id="page-5-0"></span>**2. ΠΡΟΕΤΟΙΜΑΣΙΑ ΕΓΚΑΤΑΣΤΑΣΗΣ**

Η εγκατάσταση και η λειτουργία της εφαρμογής απαιτούν την ύπαρξη του **Window Installer 3.1 και του .NET Framework 3.5. Αν η εφαρμογή δεν** εντοπίσει αυτά τα στοιχεία, θα τα εγκαταστήσει. Στην περίπτωση αυτή θα απαιτηθεί περισσότερος χρόνος για την ολοκλήρωση της εγκατάστασης.

Aν ο Microsoft **SQL SERVER 2008** δεν είναι εγκατεστημένος, μπορεί να εγκατασταθεί ο **SQL SERVER EXPRESS 2008**, επιλέγοντας τη συγκεκριμένη επιλογή στην εγκατάσταση, με αντίστοιχη αύξηση στο χρόνο εγκατάστασης.

Τέλος, θα πρέπει να βεβαιωθείτε ότι τα λειτουργικά συστήματα στους υπολογιστές είναι ενημερωμένα με τα τελευταία προγράμματα αναβάθμισης (patches), τα οποία εξασφαλίζουν την καλύτερη γενικότερα λειτουργία του συστήματος.

# <span id="page-5-1"></span>3. ΟΔΗΓΙΕΣ ΕΓΚΑΤΑΣΤΑΣΗΣ BUSINESS ANALYSIS

## <span id="page-5-2"></span>3.1. ΔΙΑΔΙΚΑΣΙΑ ΕΓΚΑΤΑΣΤΑΣΗΣ

Η διαδικασία εγκατάστασης είναι απλή. Η Data Communication έχει προτυποποιήσει τα βήματα εγκατάστασης, ώστε η διαδικασία να μπορεί να χρησιμοποιηθεί από χρήστες της εφαρμογής που δεν διαθέτουν ειδικές γνώσεις πληροφορικής. Εάν, κατά τη διαδικασία εγκατάστασης, σας δημιουργηθούν απορίες μη διστάσετε να επικοινωνήσετε τηλεφωνικά με το Τμήμα Τεχνικής Υποστήριξης, ή να συμβουλευτείτε τους κατά τόπους εξουσιοδοτημένους συνεργάτες της Data Communication.

## ΠΡΟΣΟΧΗ!!! ΜΗΝ ΠΡΟΧΩΡΗΣΕΤΕ ΣΕ ΔΙΑΔΙΚΑΣΙΑ ΕΓΚΑΤΑΣΤΑΣΗΣ ΕΑΝ ΔΕΝ ΣΥΜΒΟΥΛΕΥΤΕΙΤΕ ΠΡΩΤΑ ΤΟ ΕΓΧΕΙΡΙΔΙΟ ΕΓΚΑΤΑΣΤΑΣΗΣ

## Ανάλογα με τη διαδικασία εγκατάστασης που επιθυμείτε ανατρέξτε **αληίζηνηρα:**

- 1. Single user εγκατάσταση (εγκατάσταση της εφαρμογής σε ένα μόνο υπολογιστή). Δείτε μόνο τις οδηγίες από σελ 7έως 22.
- 2. **Multiuser εγκατάσταση σε δίκτυο Windows** (εγκατάσταση της εφαρμογής σε ένα server και ταυτόχρονη χρήση του προγράμματος από πνιινύο clients). **Γείηε κόλν ηηο νδεγίεο από ζει 23 έσο 43.**

Πριν ξεκινήσετε τη διαδικασία εγκατάστασης, καλό είναι να <u>τερματίσετε όλες τις εφαρμογές των Windows που είναι σε </u> λειτουργία. Ανάλογα με τα στοιχεία που θα εγκατασταθούν μπορεί να απαιτηθεί επανεκκίνηση του συστήματος.

## <span id="page-6-0"></span>*3.2. SINGLE USER ΔΓΚΑΣΑΣΑΖ*

Για την εγκατάσταση του Business Analysis σε ένα μόνο υπολογιστή απαιτούνται τρία συνολικά βήματα.

- 1. Εγκατάσταση της βάσης δεδομένων (SQL SERVER EXPRESS 2008)
- 2. Εγκατάσταση της εφαρμογής **Business Analysis**
- 3. Παραμετροποίηση της εφαρμογής και σύνδεση με τη βάση

# 3.2.1. ΕΓΚΑΤΑΣΤΑΣΗ ΒΑΣΗΣ ΔΕΔΟΜΕΝΩΝ (SQL EXPRESS 2008)

*(ΒΗΜΑ 1 ΑΠΟ 3)* 

Από το CD εγκατάστασης τρέχετε το setup. Στην περίπτωση που δεν είναι ενεργοποιημένη η εντολή **auto-run** στο CD-ROM drive του υπολογιστή, τότε από την επιλογή των Windows **ENAPΞΗ (Start) - ΕΚΤΕΛΕΣΗ (Run)** πληκτρολογήστε: **D:\setup.exe** (όπου D αντιστοιχεί στο CD-ROM drive)<sup>1</sup>. Απαραίτητη προϋπόθεση για την εγκατάσταση του Business Analysis είναι να έχετε ήδη εγκατεστημένο το Microsoft Net Framework 3.5 στον Η/Υ. Στην περίπτωση που το πρόγραμμα αυτό δεν είναι εγκατεστημένο, εμφανίζεται αυτή η οθόνη.

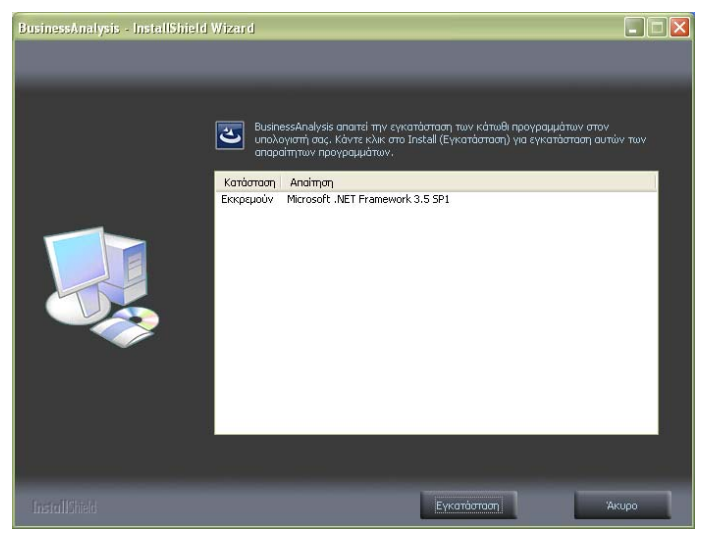

Πατάτε '**Εγκατάσταση**' και περιμένετε μέχρι η διαδικασία εγκατάστασης του Microsoft Net Framework 3.5 να ολοκληρωθεί.

Με την έναρξη της εγκατάστασης, εμφανίζεται η αρχική οθόνη του οδηγού εγκατάστασης του Business Analysis.

-

<sup>&</sup>lt;sup>1</sup> Για να μπορεί να λειτουργήσει το auto-run θα πρέπει, κάνοντας δεξί κλικ στον **Internet** Explorer στην επιλογή **Ιδιότητες (Properties)\Για Προχωρημένους (Advanced)**, να είναι επιλεγμένη η επιλογή '*Να επιτρέπεται η εκτέλεση ενεργού περιεχομένου CD στον* Υπολογιστή<sup>'</sup>.

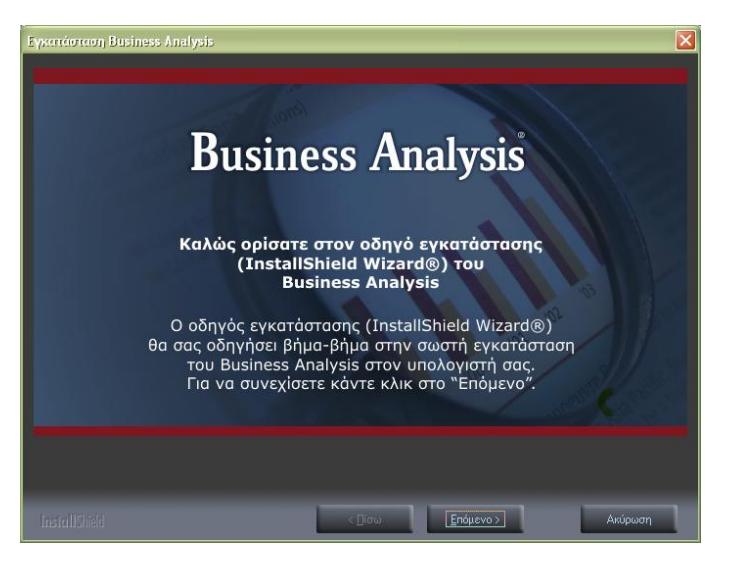

#### Πατάτε '**Επόμενο'**.

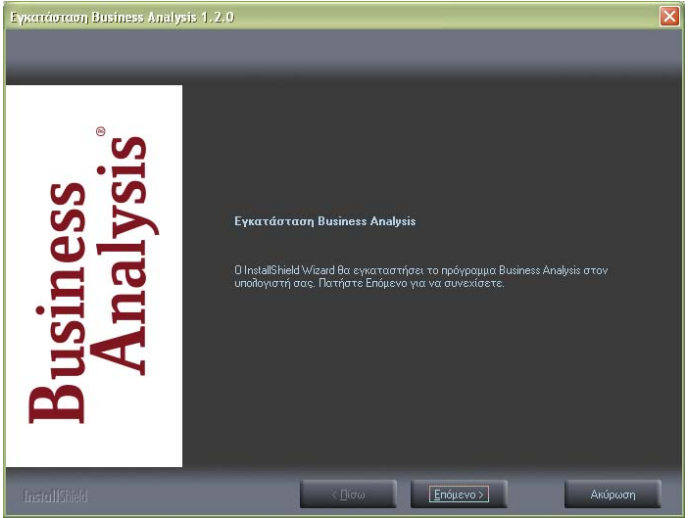

Παηάηε '**Δπόκελν**'.

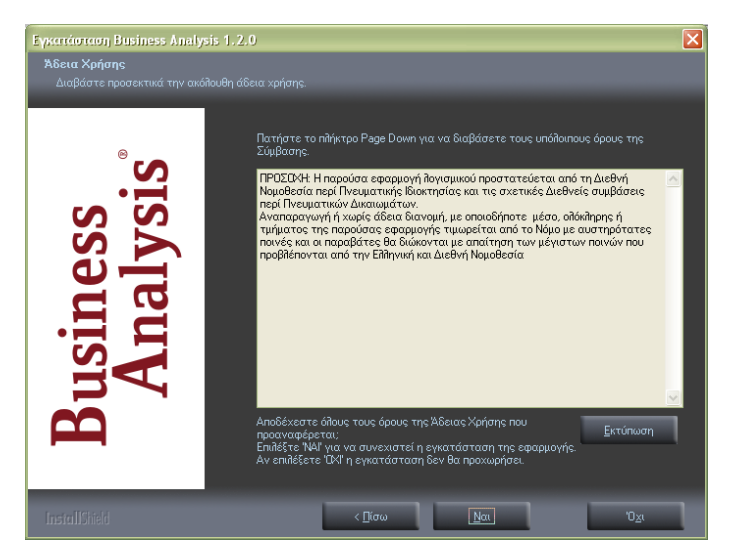

Εμφανίζεται η οθόνη αποδοχής άδειας χρήσης. Επιλέγετε '**Ναι**'.

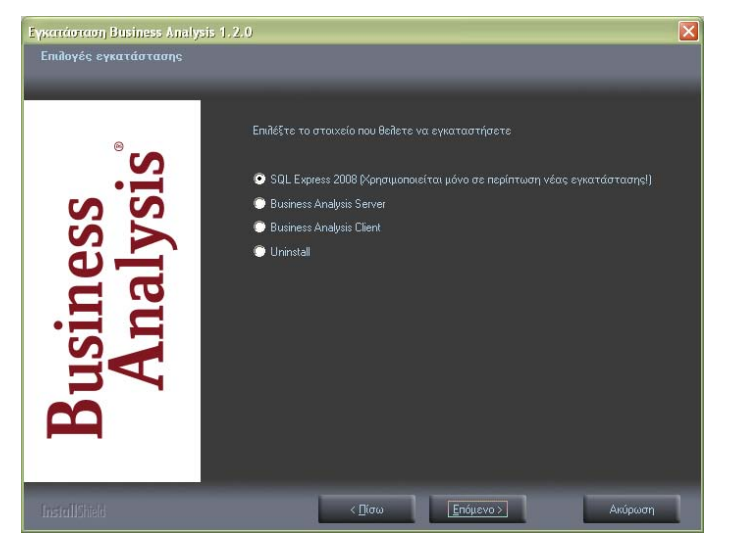

Εμφανίζεται η οθόνη επιλογής των στοιχείων εγκατάστασης.

Σε περίπτωση που δεν υπάρχει εγκατεστημένος SQL 2008 ή που θέλετε να δεκηνπξγήζεηε λέν Instance γηα ην Business Analysis, επηιέγεηε '**SQL**  SERVER 2008' ώστε να γίνει πρώτα η εγκατάσταση της βάσης δεδομένων του Business Analysis και πατάτε 'Επόμενο'.

Διαφορετικά, προχωράτε κατευθείαν στο 2<sup>ο</sup> βήμα **ΈΓΚΑΤΑΣΤΑΣΗ BUSINESS ANALYSIS' (σελ.14).** 

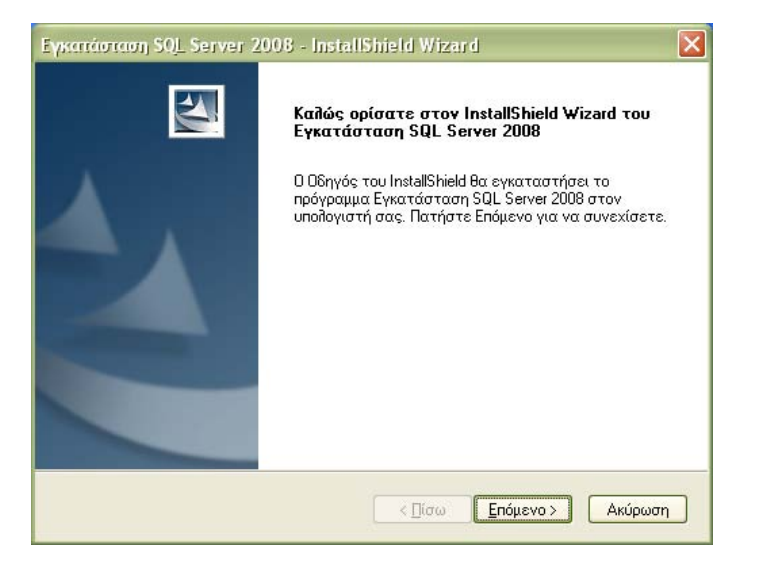

Εμφανίζεται η αρχική οθόνη του οδηγού εγκατάστασης του SQL SERVER 2008. Πατάτε '**Επόμενο**'.

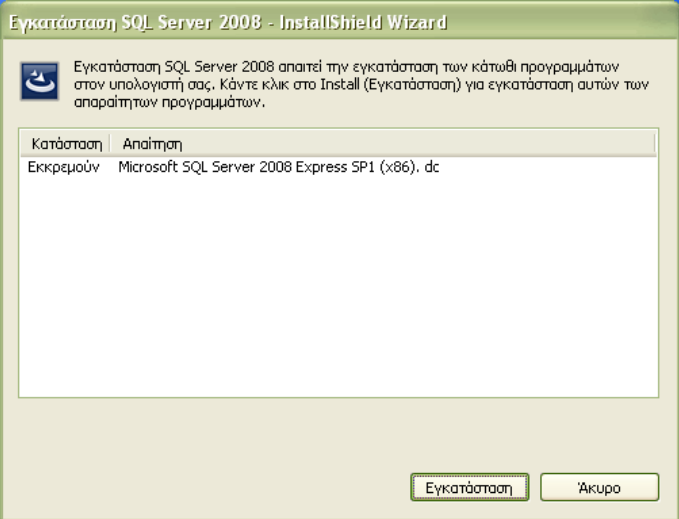

Ακολουθεί η οθόνη με τα προαπαιτούμενα της εγκατάστασης του SQL SERVER 2008. Ανάλογα με τα προγράμματα που είναι εγκατεστημένα στον συγκεκριμένο υπολογιστή, μπορεί να εμφανίζονται περισσότερα προγράμματα που απαιτούνται για να ξεκινήσει η εγκατάσταση του SQL SERVER. Σημειώστε ότι κάποια από αυτά ενδέχεται να απαιτήσουν επανεκκίνηση του υπολογιστή.

#### **Business Analysis**

Όταν η εγκατάσταση των προαπαιτούμενων αρχείων ολοκληρωθεί, επιλέγετε '**Εγκατάσταση**' για να συνεχίσετε και η διαδικασία εγκατάστασης του SQL SERVER ξεκινά.

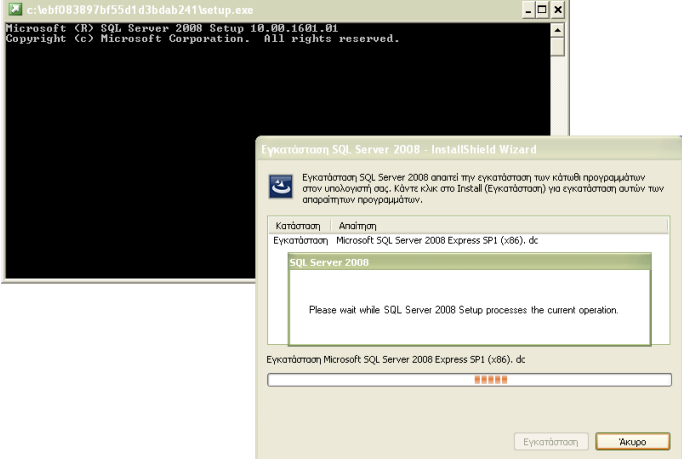

Περιμένετε μέχρι η διαδικασία να ολοκληρωθεί.

Μετά την ολοκλήρωση της εγκατάστασης των προαπαιτούμενων αρχείων και του ίδιου του SQL SERVER 2008, ο οδηγός είναι έτοιμος να προχωρήσει στην παραμετροποίηση της εγκατάστασης που μόλις έχει γίνει.

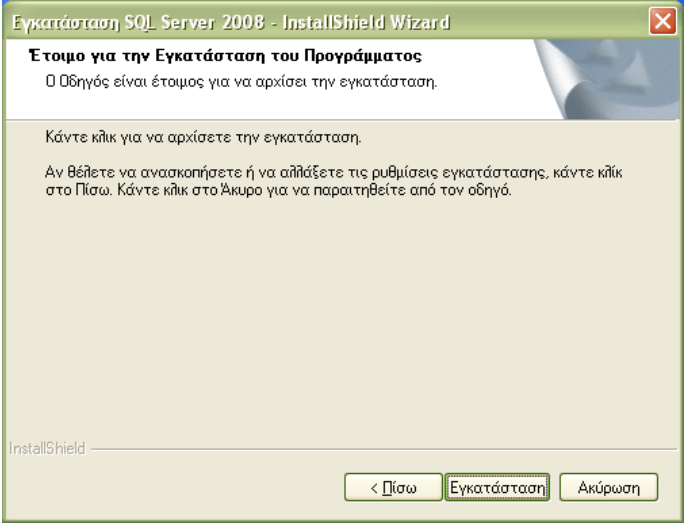

Πατάτε '**Εγκατάσταση'**.

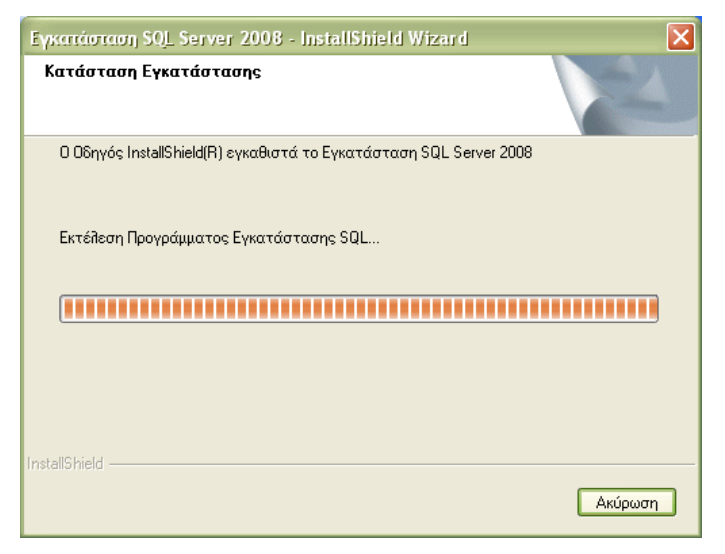

Περιμένετε μέχρι η διαδικασία να ολοκληρωθεί.

Ακολουθεί η οθόνη ολοκλήρωσης της εγκατάστασης του SQL SERVER 2008 για το Business Analysis.

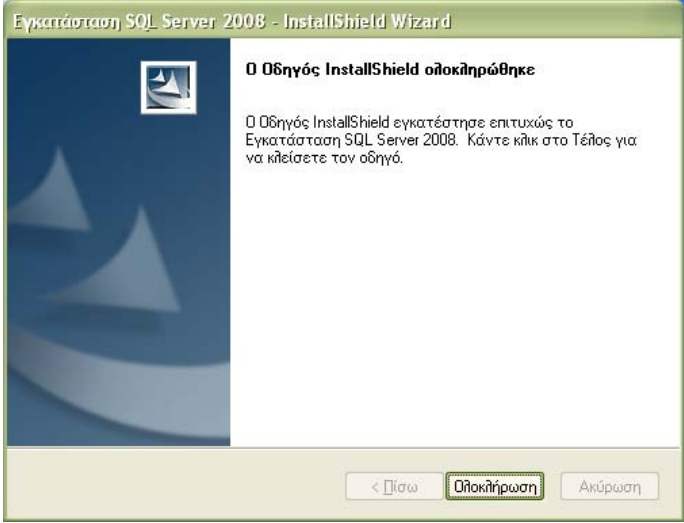

Επιλέγετε 'Ολοκλήρωση', ώστε η διαδικασία εγκατάστασης να τερματιστεί. Εγκαταστήσατε επιτυχώς τον **SQL SERVER 2008**!

#### *3.2.2. ΔΓΚΑΣΑΣΑΖ BUSINESS ANALYSIS (ΒHMA 2 ΑΠΟ 3)*

Εκτελείτε ξανά το setup από το CD εγκατάστασης. Γρήγορα θα εμφανιστεί η οθόνη επιλογής αντικειμένου εγκατάστασης.

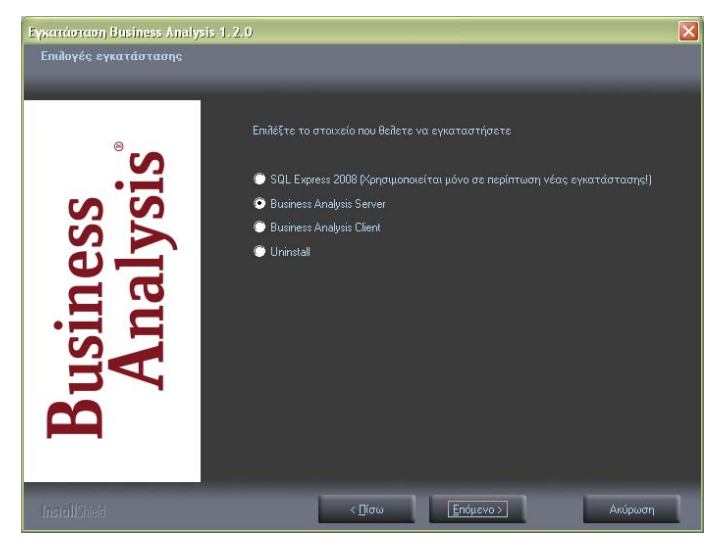

Δπηιέγεηε '**Business Analysis Server**' θαη παηάηε '**Δπόκελν**'.

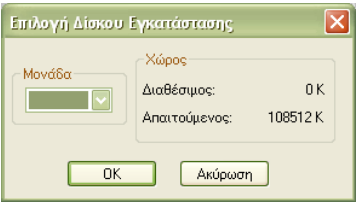

Ακολουθεί η οθόνη επιλογής δίσκου εγκατάστασης. Επιλέγετε τη μονάδα δίσκου στην οποία θέλετε να εγκατασταθούν τα αρχεία του προγράμματος και παηάηε '**OK**'.

Εμφανίζεται η οθόνη σύνδεσης με το διακομιστή SQL. Η πληροφορία αυτή είναι απαραίτητο στοιχείο για τη σωστή εγκατάσταση και πρέπει να δηλωθεί σωστά.

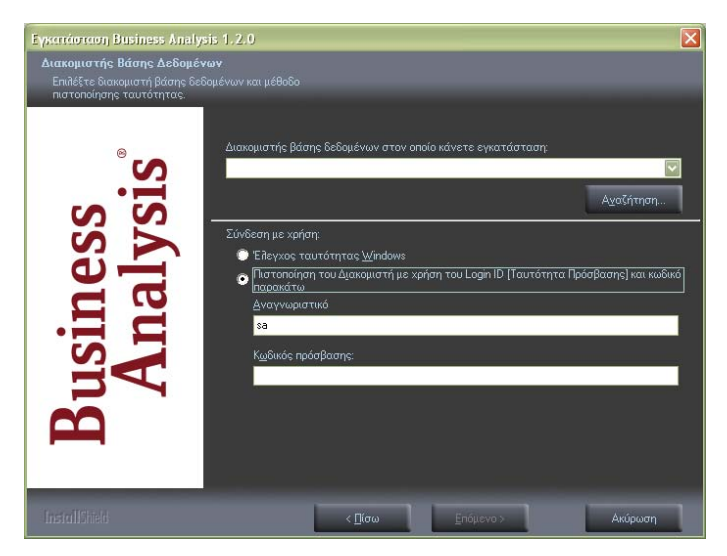

'Διακομιστής βάσης δεδομένων ... <sup>'</sup>: Συμπληρώστε στη θέση αυτή το όνομα του διακομιστή βάσης δεδομένων (SERVER) στον οποίο θα εγκατασταθεί η βάση των κύβων. Μπορείτε να επιλέξετε από λίστα που εμφανίζει τους διαθέσιμους διακομιστές στους οποίους έχετε πρόσβαση μέσω του δικτύου κάνοντας κλικ στο βελάκι δεξιά, ή επιλέγοντας το κουμπί '**Αναζήτηση...**' (αν έχετε εγκαταστήσει τον SQL2008 EXPRESS από το CD. Το όνομα του διακομιστή θα είναι της μορφής <όνομα υπολογιστή>\DCSQLEXPRESS).

ηε ζπλέρεηα, επηιέγεηε '**Πηζηνπνίεζε ηνπ Γηαθνκηζηή κε ρξήζε ηνπ Login ID**'.

'**Αλαγλσξηζηηθό**'**:** Δηζάγεηε **sa**.

'**Κωδικός πρόσβασης**': Εισάγετε τον κωδικό του συγκεκριμένου χρήστη. (Για την περίπτωση χρήσης της βάσης που δημιουργείται από το CD της εγκατάστασης, αφήνετε τον κωδικό πρόσβασης κενό).

**ΠΡΟΣΟΧΗ! Η σωστή σύνδεση με κάποιο διακομιστή είναι** υποχρεωτική. Αν κάποια από τις παραμέτρους είναι λανθασμένη και δεν μπορεί να γίνει η σύνδεση, δεν μπορείτε να συνεχίσετε την εγκατάσταση

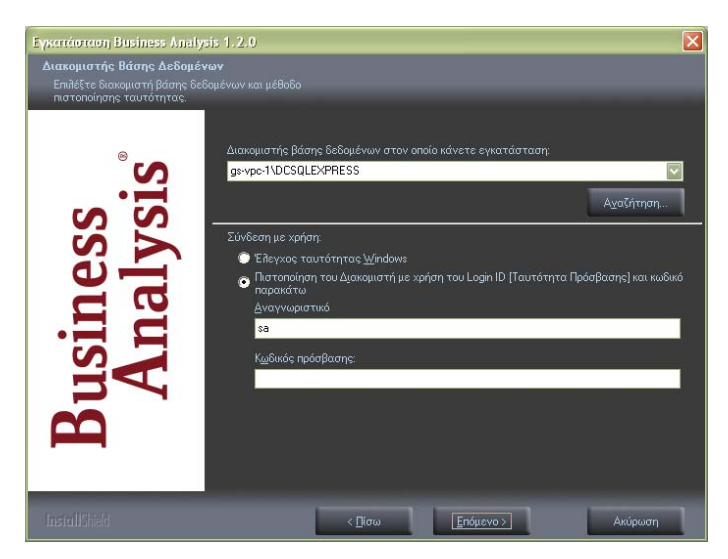

Εφόσον η σύνδεση βάσης ολοκληρωθεί, πατάτε 'Επόμενο'.

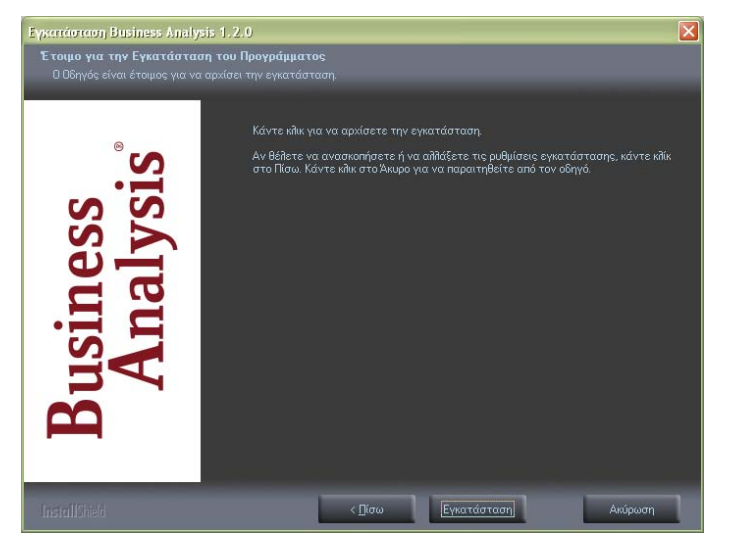

Ο οδηγός είναι έτοιμος να εγκαταστήσει το Business Analysis. Πατάτε '**Εγκατάσταση**'.

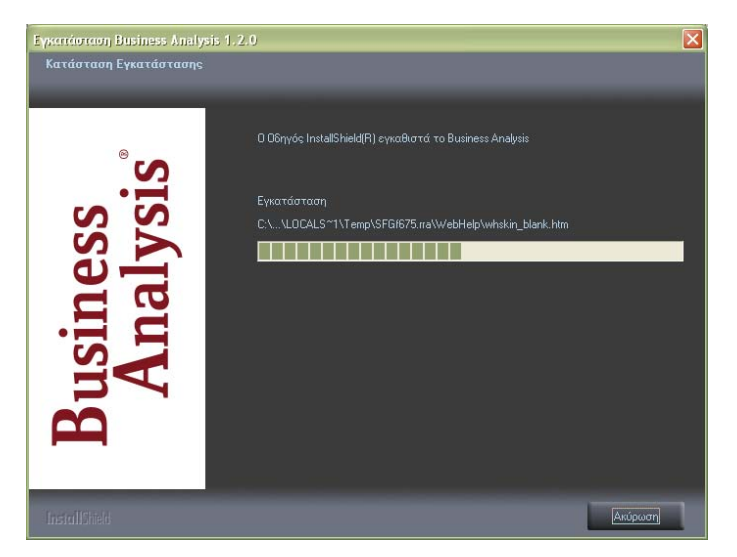

Περιμένετε μέχρι η διαδικασία να ολοκληρωθεί.

Ακολουθεί η οθόνη ολοκλήρωσης της εγκατάστασης του Business Analysis.

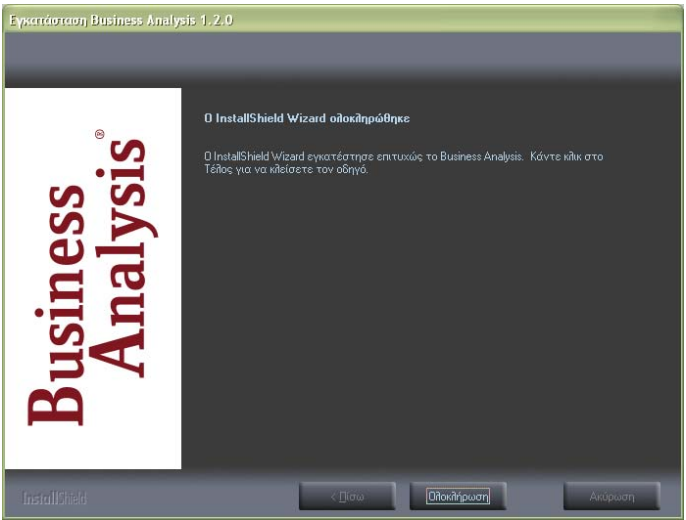

Επιλέγετε 'Ολοκλήρωση', ώστε η διαδικασία εγκατάστασης να τερματιστεί.

Εγκαταστήσατε επιτυχώς το Business Analysis!

#### 3.2.3. ΠΑΡΑΜΕΤΡΟΠΟΙΗΣΗ ΕΦΑΡΜΟΓΗΣ (ΒΗΜΑ 3 ΑΠΟ 3)

Μετά την εγκατάσταση του Business Analysis απαιτείται ένα ακόμη βήμα πριν ξεκινήσετε να εργάζεστε στο νέο πρόγραμμα: παραμετροποίηση της εφαρμογής και σύνδεση με τη βάση. Κατά την πρώτη εκκίνηση του Business Analysis εμφανίζεται το παρακάτω ερώτημα, ώστε να ξεκινήσει η διαδικασία παραμετροποίησης.

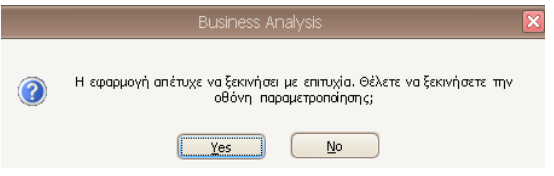

Δπηιέγεηε '**Yes**'.

Ακολουθεί η οθόνη με τα στοιχεία της βάσης δεδομένων του Business Analysis.

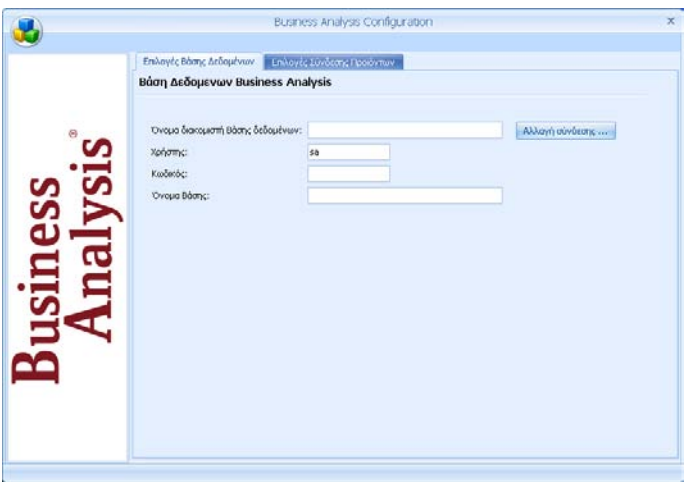

Πατάτε 'Αλλαγή σύνδεσης'.

Εμφανίζεται η οθόνη επιλογής βάσης δεδομένων, ώστε να ορίσετε τη νέα σύνδεση.

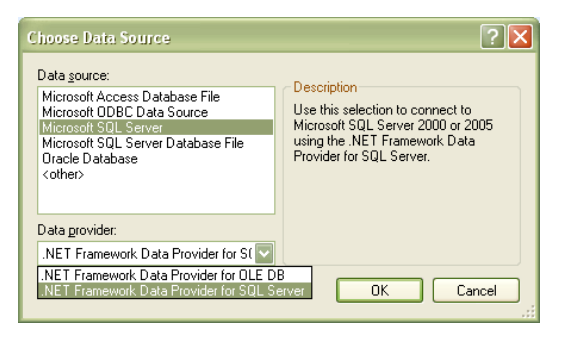

'**Data Source**'**:** Δπηιέγεηε σο βάζε δεδνκέλσλ '**Microsoft SQL SERVER**'.

'**Data provider**'**:** Δπηιέγεηε '**NET Framework Data Provider for SQL Server**', όπως φαίνεται στην παραπάνω οθόνη.

#### Παηάηε '**OK**'.

Εμφανίζεται η οθόνη σύνδεσης με το διακομιστή βάσης δεδομένων, ώστε να ξαναδώσετε τα στοιχεία της σύνδεσης.

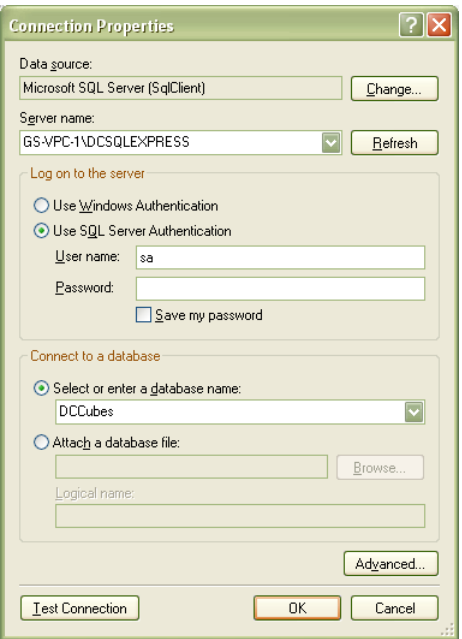

'Server name': Επιλέγετε το όνομα του διακομιστή SQL στον οποίο έχει ήδη εγκατασταθεί η βάση των κύβων.

#### **Log on to the server**

#### Δπηιέγεηε '**Use SQL Server Authentication**'

'User name': Πληκτρολογείτε 'sa'

'Password': Δίνετε τον κωδικό πρόσβασης που έχετε ήδη δηλώσει για το χρήστη κατά τη σύνδεση με τον διακομιστή SQL.

#### **Connect to a Database**

Eπιλέγετε 'Select or enter a database name' και πληκτρολογείτε - ή επιλέγετε κάνοντας κλικ στο βελάκι δεξιά- το όνομα της βάσης της εφαρμογής 'DCCubes', όπως φαίνεται στην οθόνη. Δυνατότητα επιλογής από τη λίστα που εμφανίζεται υπάρχει ΜΟΝΟ στην περίπτωση που έχετε συμπληρώσει σωστά τα προηγούμενα στοιχεία, διαφορετικά καμία βάση δε φαίνεται διαθέσιμη.

Σε κάθε περίπτωση καλό είναι να δοκιμάσετε τη σύνδεση με τη βάση επιλέγοντας **Test Connection**'. Αν η σύνδεση δεν μπορεί να πραγματοποιηθεί, διορθώστε τυχόν λάθη που υπάρχουν και προσπαθήστε ξανά.

Στο τέλος επιλέξτε 'ΟΚ'.

Εμφανίζεται ξανά η οθόνη της βάσης δεδομένων του Business Analysis.

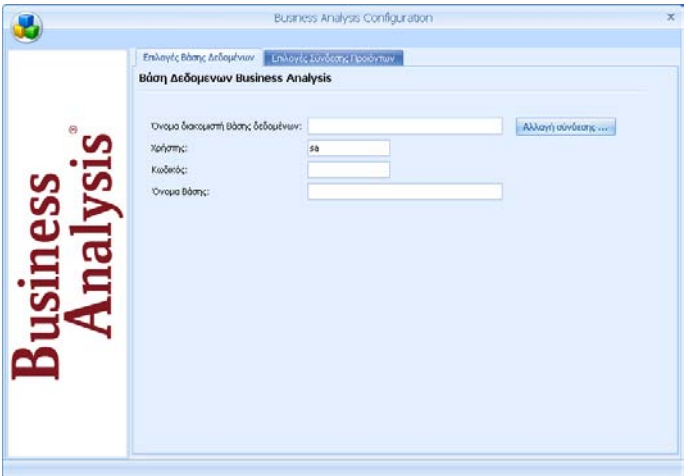

Πηγαίνετε στο tab '**Επιλογές Βάσης Δεδομένων**'.

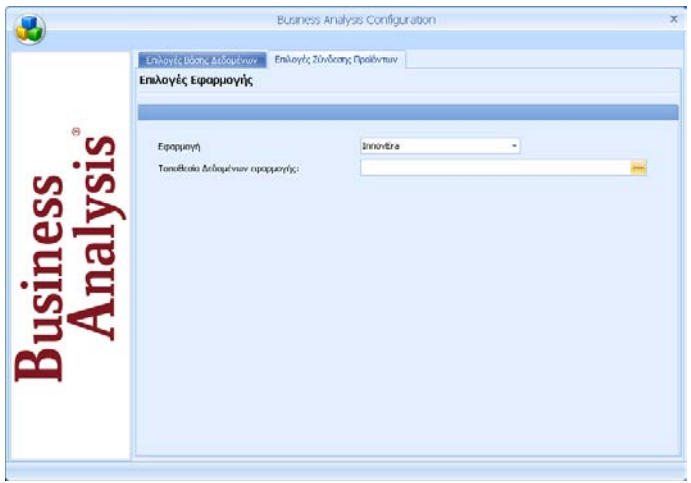

'**Εφαρμογή**': Στο πεδίο αυτό επιλέγετε την εφαρμογή της Data Communication με την οποία θέλετε να συνδεθεί η εφαρμογή Business Analysis.

**ΣΗΜΕΙΩΣΗ:** Η επιλογή εφαρμογής στο στάδιο της εγκατάστασης είναι ενδεικτική, γιατί ακόμη δεν έχει εισαχθεί στο σύστημα ο κωδικός ενεργοποίησης που περιλαμβάνει την άδεια λειτουργίας του προγράμματος για τις συγκεκριμένες εφαρμογές της DC. Ωστόσο, για να μην χρειαστεί να επανέρθετε σε αυτό το σημείο για να ξανακάνετε τη σωστή παραμετροποίηση, επιλέξτε μια από τις εφαρμογές που υποστηρίζει η άδεια που έχετε.

'**Τοποθεσία Δεδομένων Εφαρμογής':** Στο πεδίο αυτό πατάτε το κουμπί στα δεξιά, και ακολουθώντας την ίδια ακριβώς διαδικασία με αυτήν που περιγράφτηκε παραπάνω για την επιλογή της βάσης των κύβων, επιλέγετε την τοποθεσία δεδομένων της κεντρικής βάσης της επιλεγμένης εφαρμογής:

- o 'mis com' για το PERMIUM HRM Μισθοδοσία
- o **'emp\_com** ' για το WinEra
- o τη βάση InnovEra για το InnovEra

Μετά την ολοκλήρωση των παραπάνω η διαδικασία παραμετροποίησης του Business Analysis ολοκληρώθηκε. Κλείνετε το παράθυρο επιλογών.

Εμφανίζεται η οθόνη σύνδεσης με την εφαρμογή και μπορείτε πλέον να ξεκινήσετε να εργάζεστε στο νέο πρόγραμμα. (Για τα αρχικά βήματα που πρέπει να ακολουθήσετε, προκειμένου να εξοικειωθείτε με τον τρόπο λειτουργίας της εφαρμογής δείτε 'Αρχικά Βήματα' σελ.44-46).

#### *TROUBLE SHOOTING*

Σε περίπτωση που κάποια από τις παραπάνω παραμέτρους δεν αποθηκεύτηκε με επιτυχία εμφανίζεται το παρακάτω μήνυμα

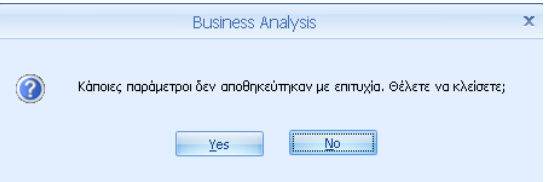

Επιλέξτε 'Yes' στην περίπτωση που θέλετε να ακυρώσετε τη διαδικασία και να την επαναλάβετε από την αρχή.

## <span id="page-22-0"></span>*3.3. MULTIUSER ΔΓΚΑΣΑΣΑΖ Δ ΓΗΚΣΤΟ WINDOWS*

Η διαδικασία εγκατάστασης του **Business Analysis** πραγματοποιείται σε δύο ζηάδηα:

- 1. Εγκατάσταση της εφαρμογής στον Server του δικτύου
- 2. Εγκατάσταση της εφαρμογής σε κάθε ένα σταθμό εργασίας (Client) από τον οποίο θέλετε να εκτελείτε την εφαρμονή.

## 3.3.1. ΕΓΚΑΤΑΣΤΑΣΗ ΕΦΑΡΜΟΓΗΣ ΣΤΟΝ SERVER

Για την εγκατάσταση του **Business Analysis** στον **Server** του δικτύου απαιτούνται συνολικά δύο βήματα:

- 1. Εγκατάσταση της βάσης δεδομένων (SQL SERVER EXPRESS 2008)
- 2. Εγκατάσταση της εφαρμογής **Business Analysis**

## 3.3.1.α ΕΓΚΑΤΑΣΤΑΣΗ ΒΑΣΗΣ ΔΕΔΟΜΕΝΩΝ (SQL EXPRESS 2008)

*(ΒΗΜΑ 1 ΑΠΟ 2)* 

Από το CD εγκατάστασης τρέχετε το setup. Στην περίπτωση που δεν είναι ενεργοποιημένη η εντολή **auto-run** στο CD-ROM drive του υπολογιστή, τότε από την επιλογή των Windows **ENAPΞΗ (Start) - ΕΚΤΕΛΕΣΗ (Run)** πληκτρολογήστε: **D:\setup.exe** (όπου D αντιστοιχεί στο CD-ROM drive)<sup>2</sup>.

Απαραίτητη προϋπόθεση για την εγκατάσταση του Business Analysis είναι να έχετε ήδη εγκατεστημένο το Microsoft .Net Framework 3.5 στον Η/Υ. Στην περίπτωση που το πρόγραμμα αυτό δεν είναι εγκατεστημένο, εμφανίζεται αυτή η οθόνη.

-

<sup>&</sup>lt;sup>2</sup> Για να μπορεί να λειτουργήσει το auto-run θα πρέπει, κάνοντας δεξί κλικ στον **Internet** Explorer στην επιλογή Ιδιότητες (Properties)\Για Προχωρημένους (Advanced), να είναι επιλεγμένη η επιλογή *'Να επιτρέπεται η εκτέλεση ενεργού περιεχομένου CD στον* Υπολογιστή'.

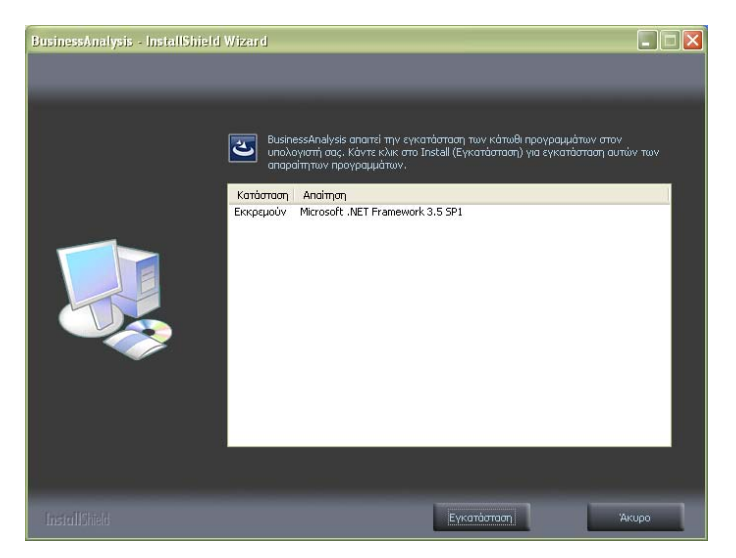

Πατάτε 'Εγκατάσταση' και περιμένετε μέχρι η διαδικασία αυτή να ολοκληρωθεί.

Με την έναρξη της εγκατάστασης, εμφανίζεται η αρχική οθόνη του οδηγού εγκατάστασης του Business Analysis.

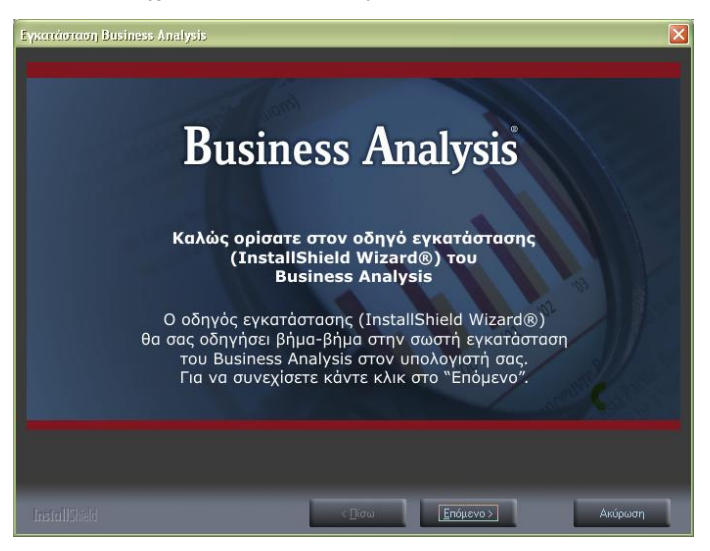

Πατάτε '**Επόμενο**'.

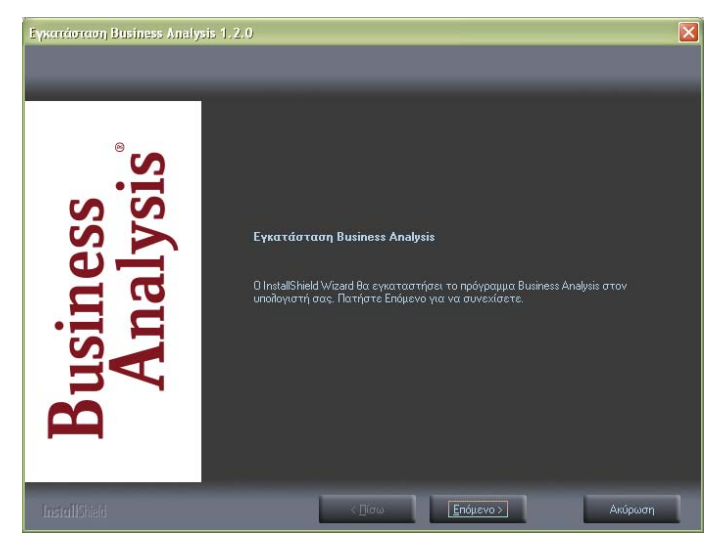

Παηάηε '**Δπόκελν**'.

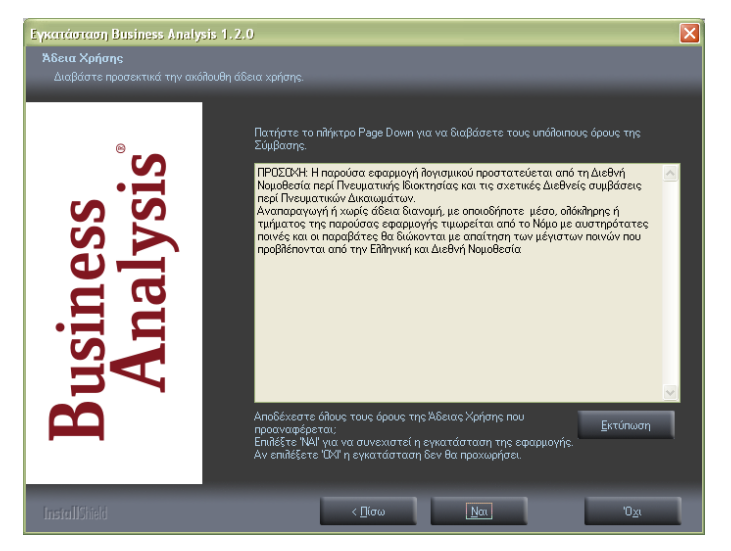

Εμφανίζεται η οθόνη αποδοχής άδειας χρήσης. Επιλέγετε 'Ναι'.

Εμφανίζεται η οθόνη επιλογής των στοιχείων εγκατάστασης.

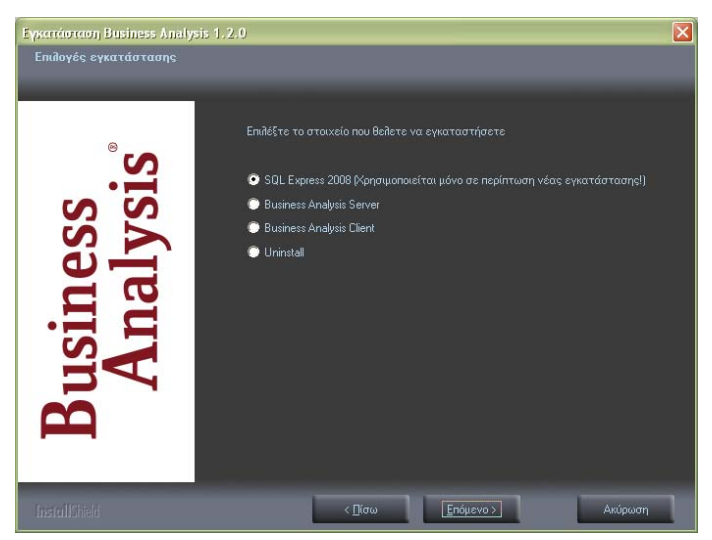

Σε περίπτωση που δεν υπάρχει εγκατεστημένος SQL 2008 ή που θέλετε να δεκηνπξγήζεηε λέν Instance γηα ην Business Analysis, επηιέγεηε '**SQL**  SERVER 2008 'ώστε να γίνει πρώτα η εγκατάσταση της βάσης δεδομένων του Business Analysis και πατάτε '**Επόμενο**'.

Διαφορετικά, προχωράτε κατευθείαν στο 2<sup>ο</sup> βήμα '**ΕΓΚΑΤΑΣΤΑΣΗ BUSINESS ANALYSIS' (σελ. 30-34).** 

Εμφανίζεται η αρχική οθόνη του οδηγού εγκατάστασης του SQL SERVER 2008.

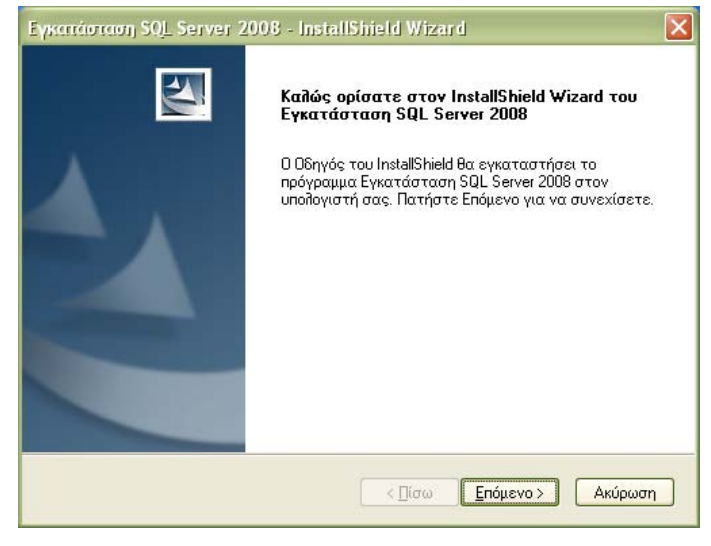

#### Παηάηε '**Δπόκελν**'.

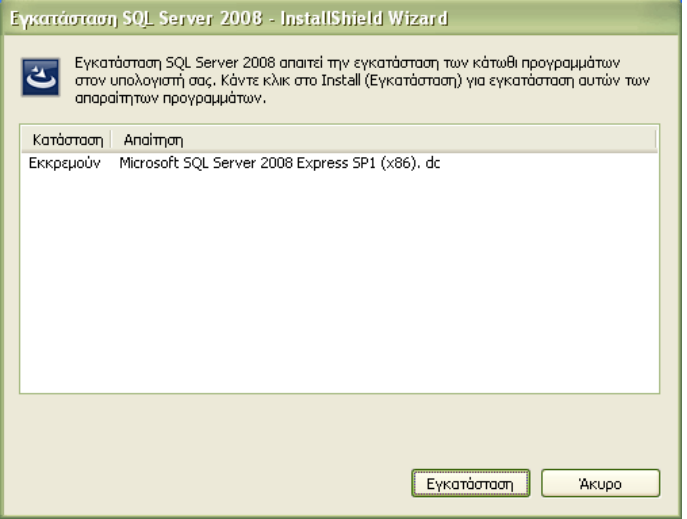

#### **Business Analysis**

Ακολουθεί η οθόνη με τα προαπαιτούμενα της εγκατάστασης του SQL SERVER 2008. Ανάλογα με τα προγράμματα που είναι εγκατεστημένα στον συγκεκριμένο υπολογιστή, μπορεί να εμφανίζονται περισσότερα προγράμματα που απαιτούνται για να ξεκινήσει η εγκατάσταση του SQL SERVER. Σημειώστε ότι κάποια από αυτά ενδέχεται να απαιτήσουν επανεκκίνηση του υπολογιστή.

Όταν η εγκατάσταση των προαπαιτούμενων αρχείων ολοκληρωθεί, επιλέγετε '**Εγκατάσταση**' για να συνεχίσετε και η διαδικασία εγκατάστασης του SQL SERVER ξεκινά..

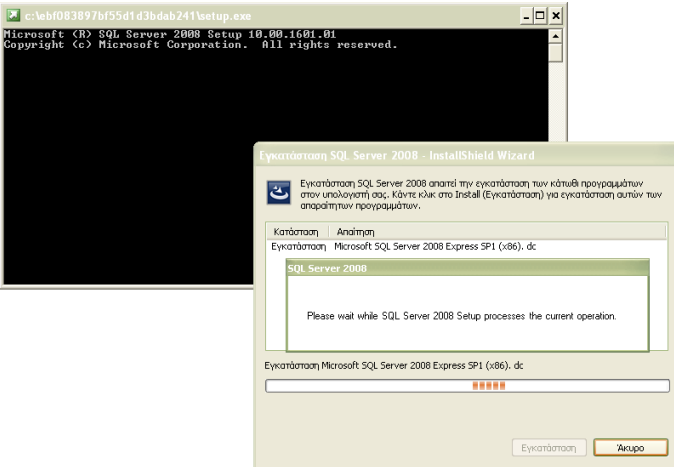

Περιμένετε μέχρι η διαδικασία να ολοκληρωθεί.

Μετά την ολοκλήρωση της εγκατάστασης των προαπαιτούμενων αρχείων και του ίδιου του SQL SERVER 2008, ο οδηγός είναι έτοιμος να προχωρήσει στην παραμετροποίηση της εγκατάστασης που μόλις έχει γίνει

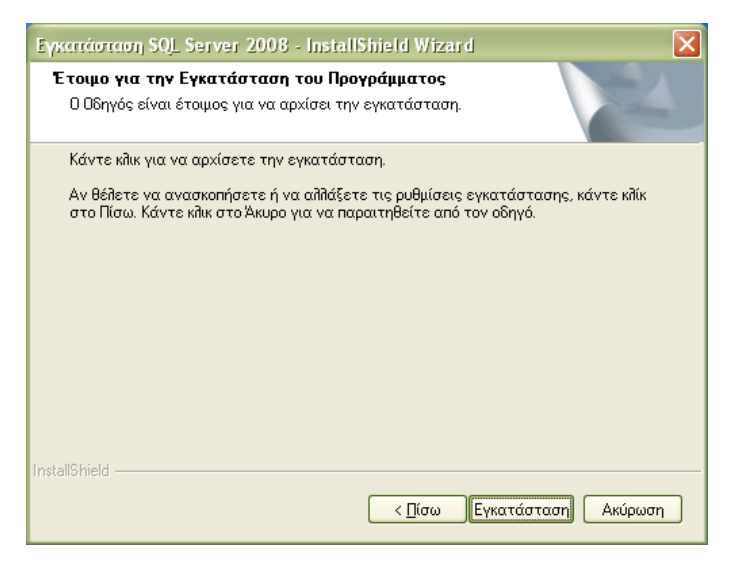

#### Πατάτε '**Εγκατάσταση**'.

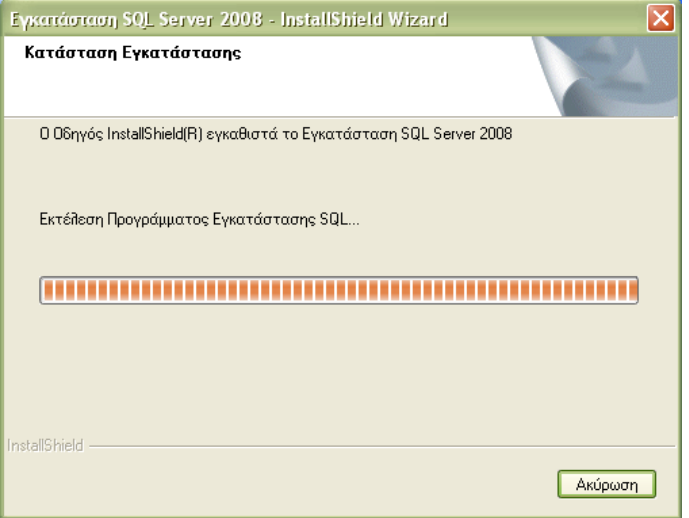

Περιμένετε μέχρι η διαδικασία να ολοκληρωθεί.

Ακολουθεί η οθόνη ολοκλήρωσης της εγκατάστασης του SQL SERVER 2008 για το Business Analysis.

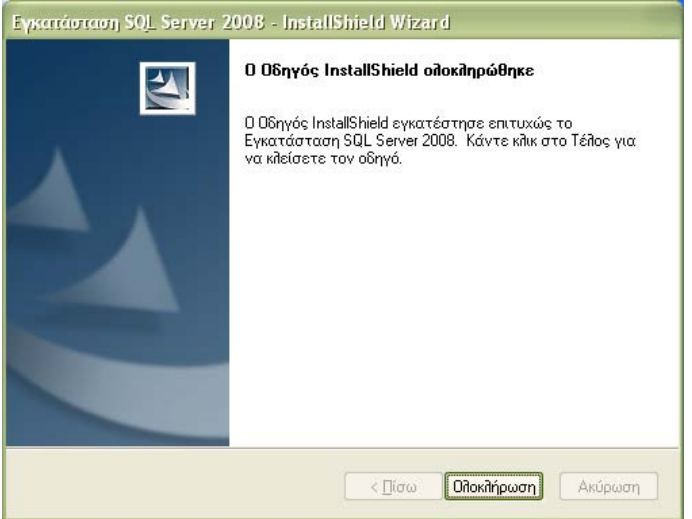

Επιλέγετε 'Ολοκλήρωση', ώστε η διαδικασία εγκατάστασης να τερματιστεί. Εγκαταστήσατε επιτυχώς τον **SQL SERVER 2008**!

## *3.3.1.β. ΔΓΚΑΣΑΣΑΖ BUSINESS ANALYSIS (BHMA 2 ΑΠΟ 2)*

Εκτελείτε ξανά το setup από το CD εγκατάστασης. Γρήγορα θα εμφανιστεί η οθόνη επιλογής αντικειμένου εγκατάστασης.

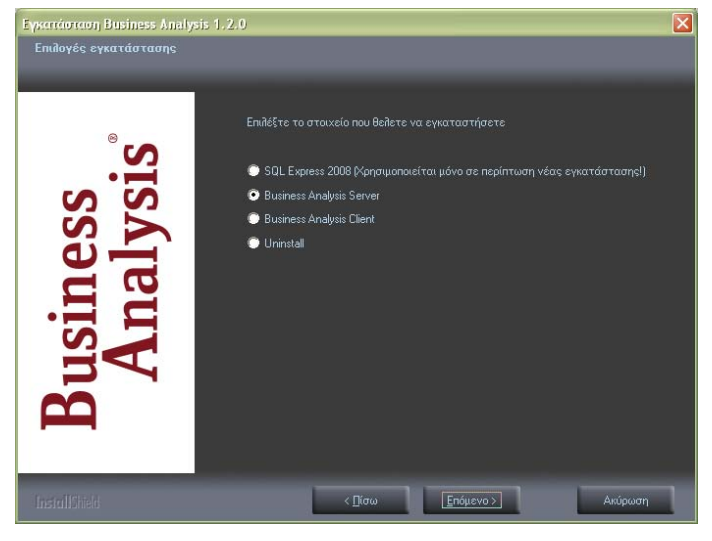

Δπηιέγεηε '**Business Analysis Server**' θαη παηάηε '**Δπόκελν**'.

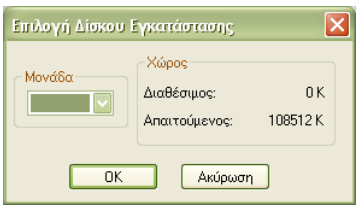

Ακολουθεί η οθόνη επιλογής δίσκου εγκατάστασης. Επιλέγετε τη μονάδα δίσκου στην οποία θέλετε να εγκατασταθούν τα αρχεία του προγράμματος και παηάηε '**OK**'.

Εμφανίζεται η οθόνη σύνδεσης με το διακομιστή SQL. Η πληροφορία αυτή είναι απαραίτητο στοιχείο για τη σωστή εγκατάσταση και πρέπει να δηλωθεί σωστά.

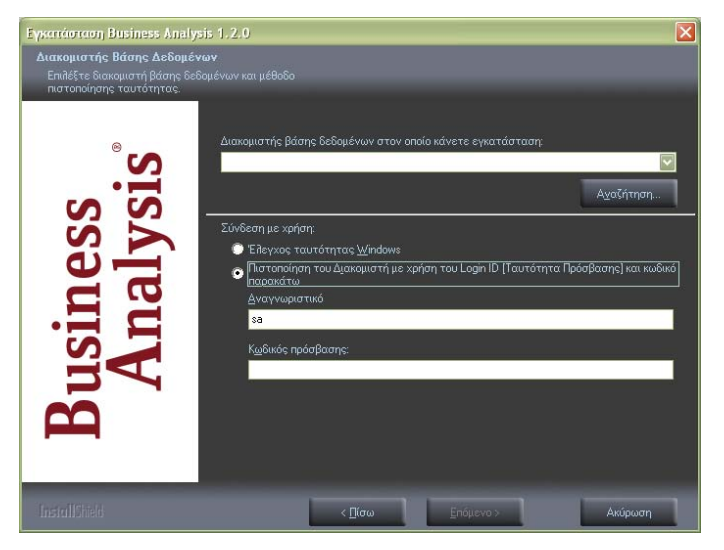

'**Διακομιστής βάσης δεδομένων ...**': Συμπληρώστε στη θέση αυτή το όνομα του διακομιστή βάσης δεδομένων (SERVER) στον οποίο θα εγκατασταθεί η βάση των κύβων. Μπορείτε να επιλέξετε από λίστα που εμφανίζει τους διαθέσιμους διακομιστές στους οποίους έχετε πρόσβαση μέσω του δικτύου κάνοντας κλικ στο βελάκι δεξιά, ή επιλέγοντας το κουμπί '**Αναζήτηση**...' (αν έχετε εγκαταστήσει τον SQL2008 EXPRESS από το CD. Το όνομα του διακομιστή θα είναι της μορφής <όνομα υπολογιστή>\DCSQLEXPRESS).

Στη συνέχεια, επιλέγετε 'Πιστοποίηση του Διακομιστή με χρήση του Login **ID**'.

'**Αλαγλσξηζηηθό**'**:** Δηζάγεηε **sa**.

'Κωδικός πρόσβασης': Εισάγετε τον κωδικό του συγκεκριμένου χρήστη. (Για την περίπτωση χρήσης της βάσης που δημιουργείται από το CD της εγκατάστασης, αφήνετε τον κωδικό πρόσβασης κενό).

**ΠΡΟΣΟΧΗ!** Η σωστή σύνδεση με κάποιο διακομιστή είναι **υποχρεωτική. Αν κάποια από τις παραμέτρους είναι λανθασμένη και** δεν μπορεί να γίνει η σύνδεση, δεν μπορείτε να συνεχίσετε την **εγκατάσταση** 

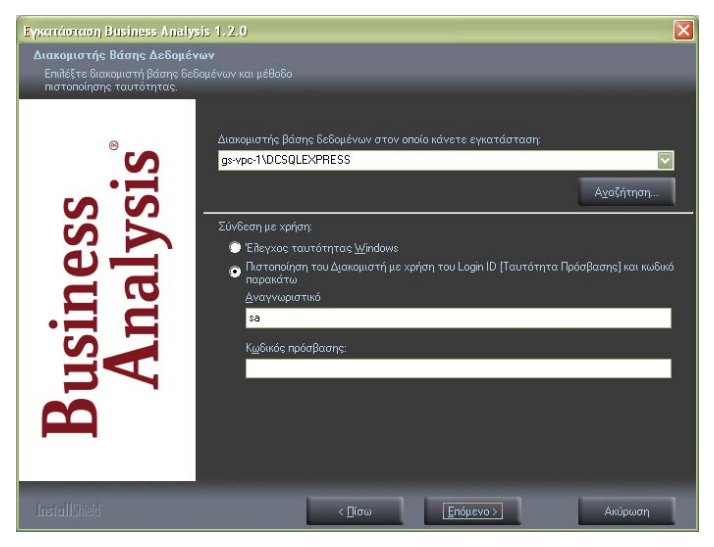

Εφόσον η σύνδεση βάσης ολοκληρωθεί, πατάτε '**Επόμενο**'.

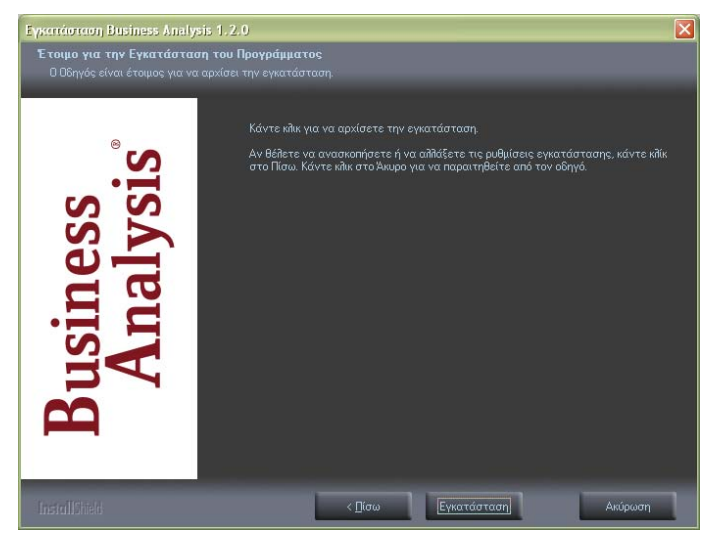

Ο οδηγός είναι έτοιμος να εγκαταστήσει το Business Analysis. Πατάτε '**Δγθαηάζηαζε**'.

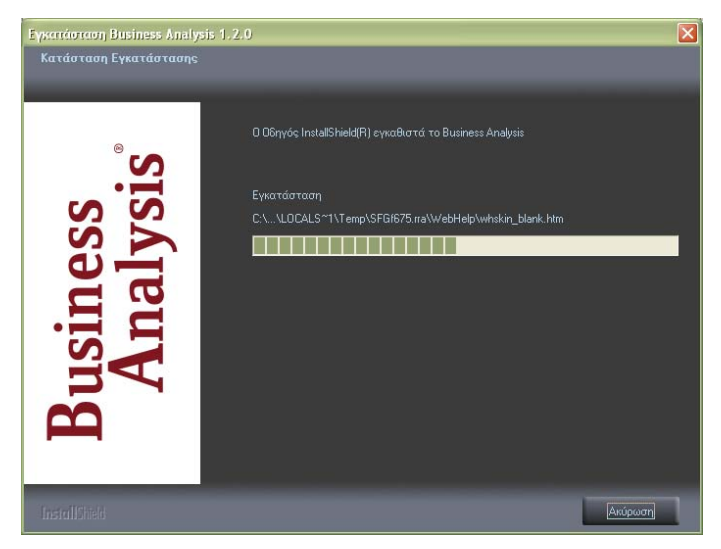

Περιμένετε μέχρι η διαδικασία να ολοκληρωθεί.

Ακολουθεί η οθόνη ολοκλήρωσης της εγκατάστασης του Business Analysis.

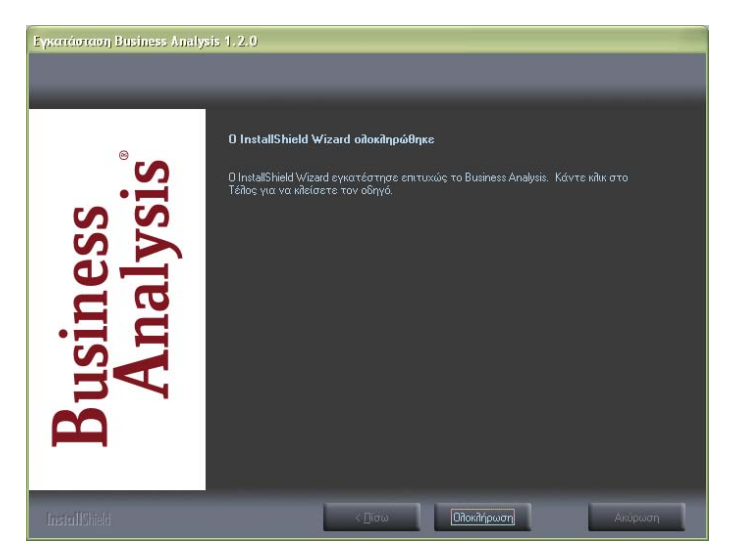

Επιλέγετε 'Ολοκλήρωση', ώστε η διαδικασία εγκατάστασης να τερματιστεί.

Εγκαταστήσατε επιτυχώς το **Business Analysis!** 

**ΠΡΟΣΟΧΗ!!!** Σε περίπτωση που θέλετε να τρέχετε την εφαρμογή από τον Server, θα πρέπει να κάνετε ένα ακόμη βήμα: παραμετροποίηση της εφαρμογής και σύνδεση με τη βάση. Δείτε σχετικά 'Παραμετροποίηση **Εφαρμογής**' (σελ. 39-43).

# 3.3.2. ΕΓΚΑΤΑΣΤΑΣΗ ΕΦΑΡΜΟΓΗΣ ΣΤΟΥΣ CLIENTS

*3.3.2.α. ΔΓΚΑΣΑΣΑΖ BUSINESS ANALYSIS (BHMA 1 ΑΠΟ 2)*  Από το CD εγκατάστασης τρέχετε το setup. Στην περίπτωση που δεν είναι ενεργοποιημένη η εντολή **auto-run** στο CD-ROM drive του υπολογιστή, τότε από την επιλογή των Windows **ENAPΞΗ (Start) - ΕΚΤΕΛΕΣΗ (Run)** πληκτρολογήστε: **D:\setup.exe** (όπου D αντιστοιχεί στο CD-ROM drive)<sup>3</sup>.

Η λειτουργία του προγράμματος απαιτεί την ύπαρξη του Microsoft .Net **Framework 3.5** στον Η/Υ.

Στην περίπτωση που το πρόγραμμα αυτό δεν είναι εγκατεστημένο, εμφανίζεται αυτή η οθόνη.

-

<sup>&</sup>lt;sup>3</sup> Για να μπορεί να λειτουργήσει το auto-run θα πρέπει, κάνοντας δεξί κλικ στον **Internet** Explorer στην επιλογή Ιδιότητες (Properties)\Για Προχωρημένους (Advanced), να είναι επιλεγμένη η επιλογή *'Να επιτρέπεται η εκτέλεση ενεργού περιεχομένου CD στον* Υπολογιστή'.

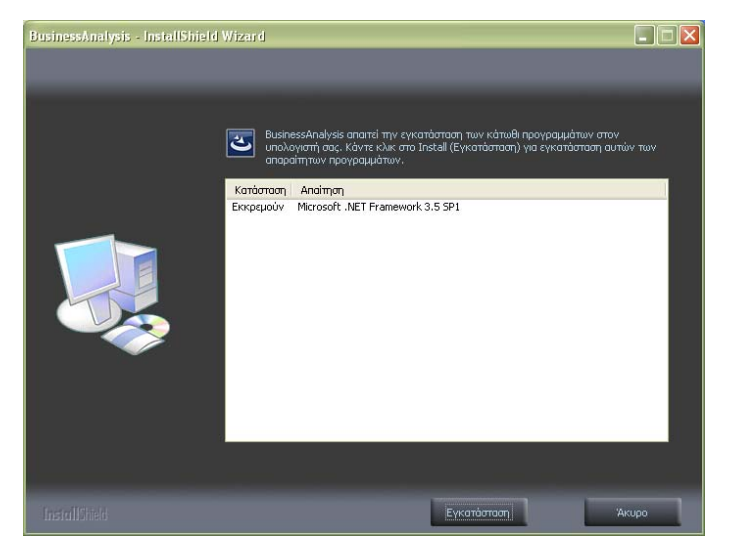

Πατάτε 'Εγκατάσταση' και περιμένετε μέχρι η διαδικασία αυτή να ολοκληρωθεί.

Με την έναρξη της εγκατάστασης, εμφανίζεται η αρχική οθόνη του οδηγού εγκατάστασης του Business Analysis.

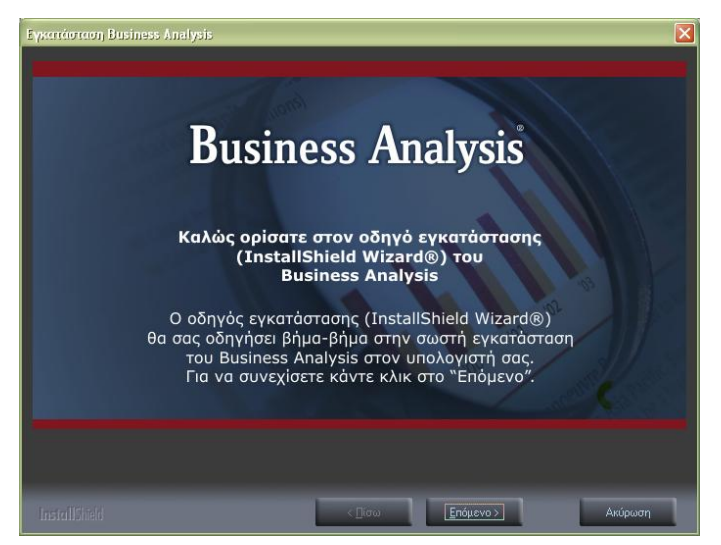

Πατάτε '**Επόμενο**'.

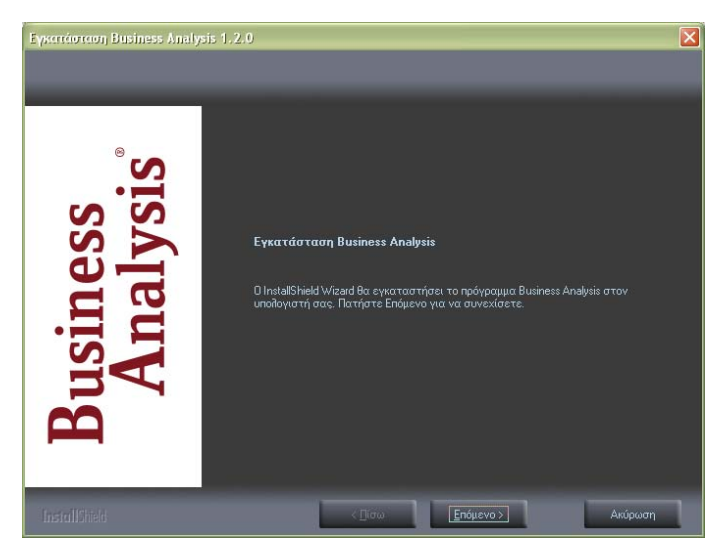

Παηάηε '**Δπόκελν**'.

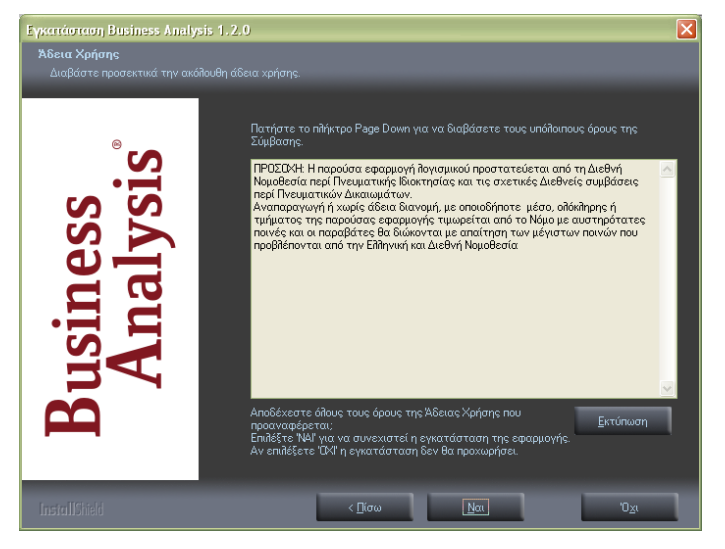

Εμφανίζεται η οθόνη αποδοχής άδειας χρήσης. Επιλέγετε 'Ναι'.

Εμφανίζεται η οθόνη επιλογής των στοιχείων εγκατάστασης.

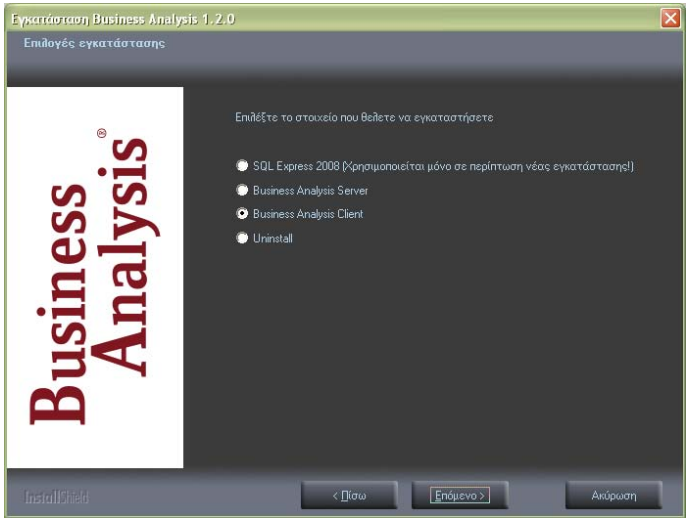

Δπηιέγεηε '**Business Analysis Client**' θαη παηάηε '**Δπόκελν**'.

Ακολουθεί η οθόνη επιλογής δίσκου εγκατάστασης.

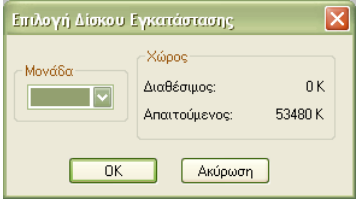

Επιλέγετε τη μονάδα δίσκου στην οποία θέλετε να εγκατασταθούν τα αρχεία του προγράμματος και πατάτε 'OK'.

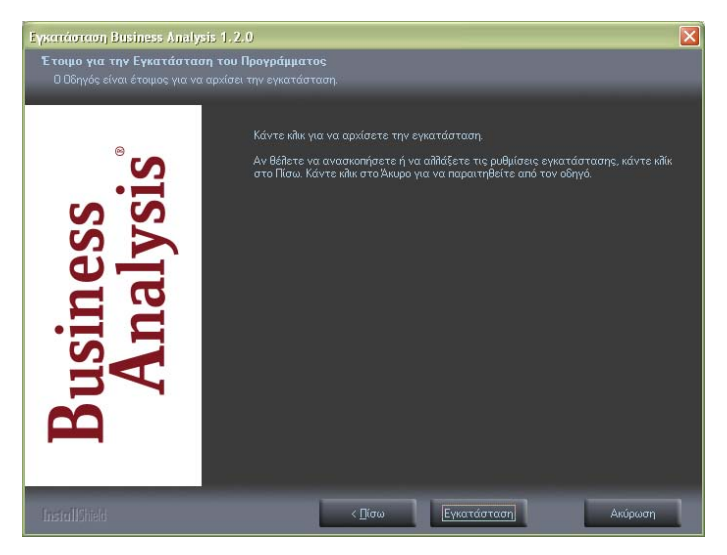

Ο οδηγός είναι έτοιμος να εγκαταστήσει το Business Analysis. Πατάτε '**Δγθαηάζηαζε**'.

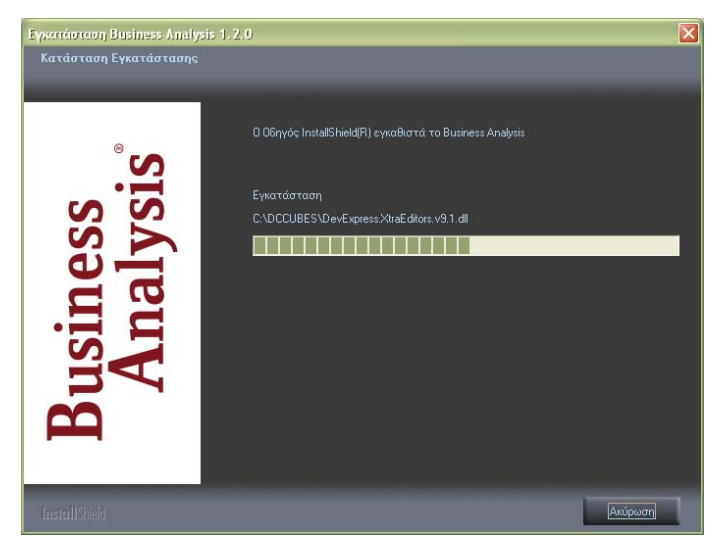

Περιμένετε μέχρι η διαδικασία να ολοκληρωθεί.

Ακολουθεί η οθόνη ολοκλήρωσης της εγκατάστασης του Business Analysis.

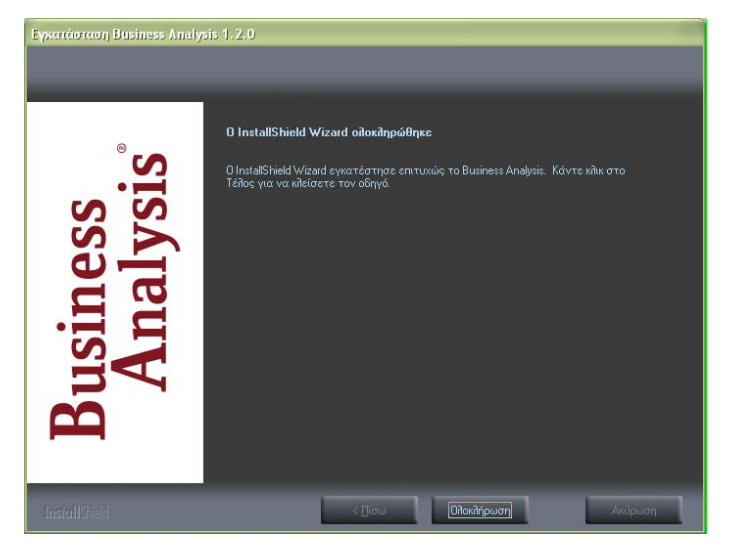

Επιλέγετε 'Ολοκλήρωση', ώστε η διαδικασία εγκατάστασης να τερματιστεί. Εγκαταστήσατε επιτυχώς το Business Analysis Client!

## 3.3.2.β. ΠΑΡΑΜΕΤΡΟΠΟΙΗΣΗ ΕΦΑΡΜΟΓΗΣ (ΒΗΜΑ 2 ΑΠΟ 2)

Μετά την εγκατάσταση του Business Analysis απαιτείται ένα ακόμη βήμα πριν ξεκινήσετε να εργάζεστε στο νέο πρόγραμμα: παραμετροποίηση της εφαρμογής και σύνδεση με τη βάση. Κατά την πρώτη εκκίνηση του Business Analysis εμφανίζεται το παρακάτω ερώτημα, ώστε να ξεκινήσει η διαδικασία παραμετροποίησης.

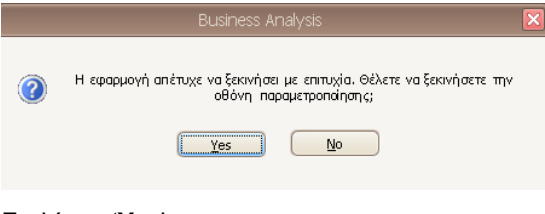

Δπηιέγεηε '**Yes**'.

Ακολουθεί η οθόνη με τα στοιχεία της βάσης δεδομένων του Business Analysis.

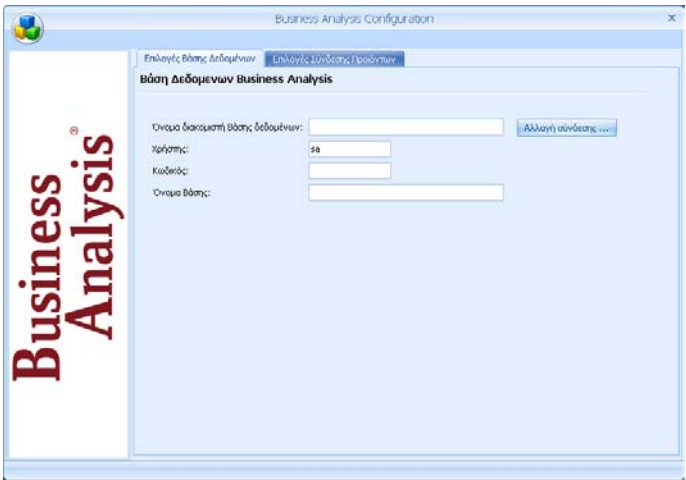

#### Πατάτε '**Αλλαγή σύνδεσης**'.

Εμφανίζεται η οθόνη επιλογής βάσης δεδομένων, ώστε να ορίσετε τη νέα σύνδεση.

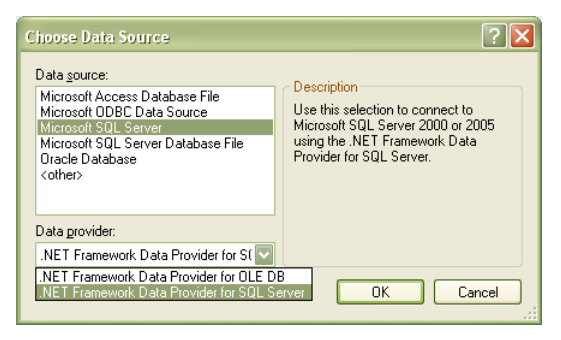

'**Data Source**'**:** Δπηιέγεηε σο βάζε δεδνκέλσλ '**Microsoft SQL SERVER**'.

'**Data provider**'**:** Δπηιέγεηε '**NET Framework Data Provider for SQL Server**', όπως φαίνεται στην παραπάνω οθόνη.

Παηάηε '**OK**'.

Εμφανίζεται η οθόνη σύνδεσης με το διακομιστή βάσης δεδομένων, ώστε να ξαναδώσετε τα στοιχεία της σύνδεσης.

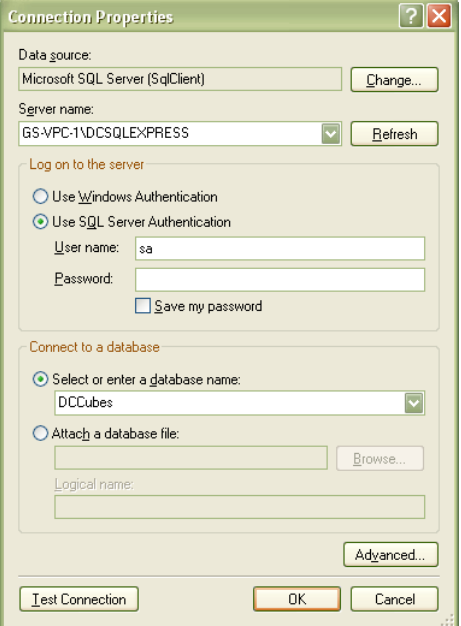

'**Server name**': Επιλέγετε το όνομα του διακομιστή SQL στον οποίο έχει ήδη εγκατασταθεί η βάση των κύβων.

#### **Log on to the server**

Δπηιέγεηε '**Use SQL Server Authentication**'

'User name': Πληκτρολογείτε 'sa'

'**Password**': Δίνετε τον κωδικό πρόσβασης που έχετε ήδη δηλώσει για το χρήστη κατά τη σύνδεση με τον διακομιστή SQL.

#### **Connect to a Database**

Eπιλέγετε 'Select or enter a database name' και πληκτρολογείτε - ή επιλέγετε κάνοντας κλικ στο βελάκι δεξιά- το όνομα της βάσης της εφαρμογής 'DCCubes', όπως φαίνεται στην οθόνη. Δυνατότητα επιλογής από τη λίστα που εμφανίζεται υπάρχει ΜΟΝΟ στην περίπτωση που έχετε συμπληρώσει σωστά τα προηγούμενα στοιχεία, διαφορετικά καμία βάση δε φαίνεται διαθέσιμη.

Σε κάθε περίπτωση καλό είναι να δοκιμάσετε τη σύνδεση με τη βάση επιλέγοντας **Test Connection**'. Αν η σύνδεση δεν μπορεί να πραγματοποιηθεί, διορθώστε τυχόν λάθη που υπάρχουν και προσπαθήστε ξανά.

Στο τέλος επιλέξτε '**ΟΚ**'.

Εμφανίζεται ξανά η οθόνη της βάσης δεδομένων του Business Analysis.

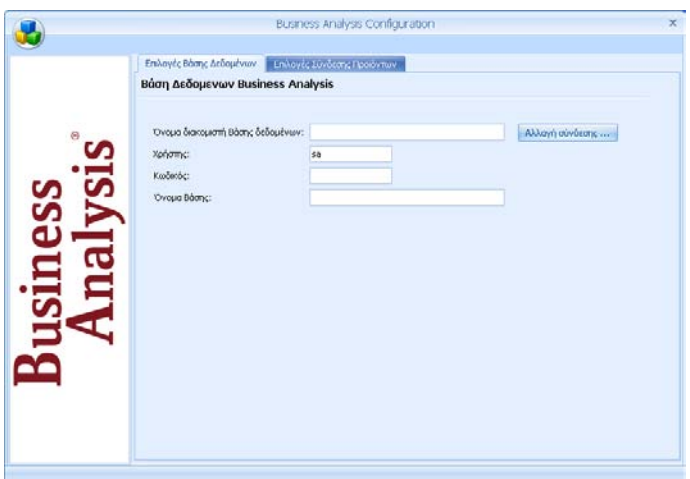

Πηγαίνετε στο tab '**Επιλογές Βάσης Δεδομένων**'.

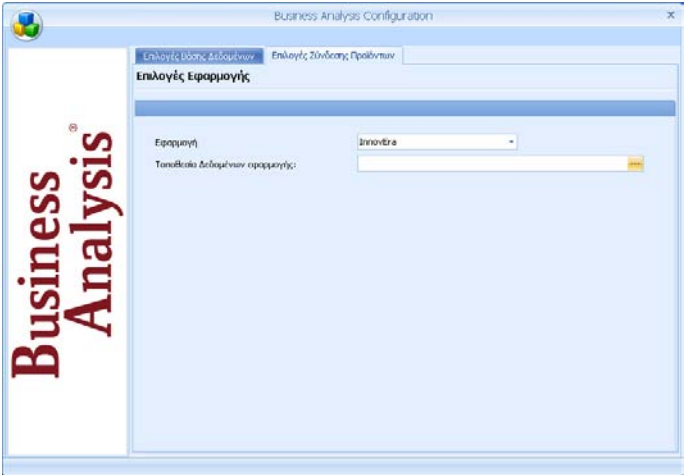

'Εφαρμογή': Στο πεδίο αυτό επιλέγετε την εφαρμογή της Data Communication με την οποία θέλετε να συνδεθεί η εφαρμογή Business Analysis.

**ΣΗΜΕΙΩΣΗ:** Η επιλογή εφαρμογής στο στάδιο της εγκατάστασης είναι ενδεικτική, γιατί ακόμη δεν έχει εισαχθεί στο σύστημα ο κωδικός ενεργοποίησης που περιλαμβάνει την άδεια λειτουργίας του προγράμματος για τις συγκεκριμένες εφαρμογές της DC. Ωστόσο, για να μην χρειαστεί να επανέρθετε σε αυτό το σημείο για να ξανακάνετε τη σωστή παραμετροποίηση, επιλέξτε μια από τις εφαρμογές που υποστηρίζει η άδεια που έχετε.

'**Τοποθεσία Δεδομένων Εφαρμογής':** Στο πεδίο αυτό πατάτε το κουμπί στα δεξιά, και ακολουθώντας την ίδια ακριβώς διαδικασία με αυτήν που περιγράφτηκε παραπάνω για την επιλογή της βάσης των κύβων, επιλέγετε την τοποθεσία δεδομένων της κεντρικής βάσης της επιλεγμένης εφαρμογής:

- o *'mis com'* για το PERMIUM HRM Μισθοδοσία
- o '**emp\_com** ' γηα ην WinEra
- o τη βάση του InnovEra. για το InnovEra

Μετά την ολοκλήρωση των παραπάνω η διαδικασία παραμετροποίησης του Business Analysis ολοκληρώθηκε. Κλείνετε το παράθυρο επιλογών.

Εμφανίζεται η οθόνη σύνδεσης με την εφαρμογή και μπορείτε πλέον να ξεκινήσετε να εργάζεστε στο νέο πρόγραμμα. (Για τα αρχικά βήματα που πρέπει να ακολουθήσετε, προκειμένου να εξοικειωθείτε με τον τρόπο λειτουργίας της εφαρμογής δείτε 'Αρχικά Βήματα' σελ. 44-46).

#### *TROUBLE SHOOTING*

Σε περίπτωση που κάποια από τις παραπάνω παραμέτρους δεν αποθηκεύτηκε με επιτυχία εμφανίζεται το παρακάτω μήνυμα

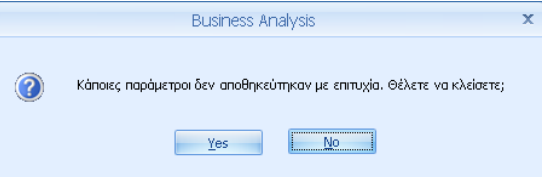

Επιλέξτε 'Yes' στην περίπτωση που θέλετε να ακυρώσετε τη διαδικασία και να την επαναλάβετε από την αρχή.

## <span id="page-43-0"></span>**4. ΑΡΥΗΚΑ ΒΖΜΑΣΑ**

Μετά την εγκατάσταση της εφαρμογής ακολουθήστε τις παρακάτω βήματα για να ξεκινήσετε να εργάζεστε με το Business Analysis:

## **1.** Σύνδεση

ην παξάζπξν' **ηνηρεία ύλδεζεο**' πιεθηξνινγήζηε '**Υξήζηεο**' *super,* '**Κωδικός**' *data* και πατήστε 'Σύνδεση'. Στο επόμενο παράθυρο δηλώστε '**Εταιρία**' και επιλέξτε '**Σύνδεση**'. ( H εφαρμογή έρχεται ήδη συμπληρωμένη, αν θέλετε μπορείτε να την αλλάξετε).

## **2. Πξνβνιή Κύβνπ**

Προβάλετε κάποιον από τους αποθηκευμένους κύβους που διατίθενται μαζί με την εφαρμογή, ώστε να δείτε τον τρόπο λειτουργίας του.

Για να προβάλετε τον κύβο, επιλέξτε πρώτα την ομάδα κύβων από το μενού αποθηκευμένων κύβων αριστερά στην οθόνη, επιλέξτε τον κύβο και πατήστε '**Άνοιγμα**' στη γραμμή εργαλείων.

Εάν ο κύβος έχει αποθηκευμένα κοιτήρια θα εμφανιστεί πρώτα η σελίδα (tabpage) '**Κριτήρια**'. Αν θέλετε μπορείτε να ορίσετε τιμές για τα κριτήρια που έχουν αποθηκευτεί στον κύβο. Πατήστε '**Εμφάνιση**' για να εμφανίσετε τα στοιχεία του κύβου. Εάν δεν υπάρχουν αποθηκευμένα κριτήρια, θα εμφανιστεί κατευθείαν η σελίδα 'Στοιχεία Κύβου'.

Στη σελίδα αυτή προβάλλονται τα στοιχεία του κύβου. Η προβολή του κύβου σάς παρέχει τη δυνατότητα να δείτε τα στοιχεία του, να τα εκτυπώσετε, να αλλάξετε τη μορφή εμφάνισής τους, ή να επιλέξετε μία περιοχή δεδομένων ώστε να την παρακολουθήσετε σε γράφημα μεταβαίνοντας στη σελίδα '**Γραφική Απεικόνιση**'. Οι όποιες αλλαγές στη εμφάνιση του κύβου γίνονται από αυτό το στάδιο δεν αποθηκεύονται.

Περισσότερα για την Προβολή Κύβου (σελ. 79-80).

## **3. Επεξεργασία Κύβου**

Στο παράθυρο '**Στοιχεία Κύβου**' έχετε πολλαπλές δυνατότητες επεξεργασίας των δεδομένων του κύβου. Τα διάφορα πεδία μπορούν να τοποθετηθούν με διαφορετικό τρόπο κάθε φορά, να εμφανιστούν ή να αποκρυφτούν, να ταξινομηθούν κατά αύξουσα ή φθίνουσα σειρά και κάποια από αυτά μπορούν να μετακινηθούν. Δυνατή είναι επίσης η ανανέωση της πηγής δεδομένων, η προβολή της λίστας με τα πεδία και η προσθήκη νέων πεδίων.

Επεξεργαστείτε τα στοιχεία του κύβου κάνοντας κλικ στα πεδία που έχουν ένα τρίγωνο ή ένα σημάδι φίλτρου. Κάντε δεξί κλικ επάνω στα πεδία και χρησιμοποιήστε τις διαθέσιμες επιλογές, οι οποίες ενεργοποιούνται κατά περίπτωση. Στο στάδιο της προβολής/προεπισκόπησης οι αλλανές δεν αποθηκεύονται.

Επιλέξτε τα δεδομένα σας (είτε με <Shift +βελάκι>, είτε σύροντας πατημένο συνεχώς αριστερά το ποντίκι), ώστε να μεταβείτε στη σελίδα '**Γραφική Απεικόνιση**' και να τα παρακολουθήσετε σε γράφημα.

Περισσότερα για την Επεξεργασία Κύβου (σελ. 90-91)

#### **4. Γραφική Απεικόνιση Δεδομένων Κύβου**

Aπό το μενού '**Γράφημα'** έχετε τη δυνατότητα να επιλέγετε διαφορετικό τύπο γραφήματος και να παρακολουθείτε το γράφημα δυναμικά. Μπορείτε ακόμη να εμφανίσετε ή να αποκρύψετε τις τιμές του γραφήματος και να αντιστρέψετε τον άξονα Χ. Τέλος, από το μενού 'Εργαλεία' έχετε τη δυνατότητα να εκτυπώσετε το γράφημα, κάνοντας κλικ στο '**Εκτύπωση**'.

Τελειώνοντας με τη λειτουργία της γραφικής απεικόνισης κλείστε το παράθυρο από το **Χ** επάνω δεξιά.

Περισσότερα για τη Γραφική Απεικόνιση (**σελ. 81-82**)

## **5. Δημιουργία Νέου Κύβου**

Δημιουργήστε τώρα ένα νέο κύβο, κάνοντας κλικ στο '**Νέος**' στη γραμμή εργαλείων.

Ακολουθήστε τις οδηγίες: 'Δημιουργία Νέου Κύβου' (σελ. 62-69)

## **6. Γηαρείξηζε Μελνύ Απνζεθεπκέλσλ Κύβσλ**

Δείτε πώς λειτουργεί το μενού αποθηκευμένων κύβων, ενεργοποιώντας τη 'Διαχείριση Μενού Αποθηκευμένων Κύβων'.

Για να την εμφανίσετε, κάντε κλικ στο βασικό μενού με τους τρεις κύβους επάνω αριστερά και επιλέξτε 'Διαχείριση Μενού Αποθηκευμένων **Κύβσλ**'.

Η λειτουργία αυτή σας δίνει τη δυνατότητα να διαχειριστείτε απεριόριστο αριθμό ομάδων κύβων, καθώς και απεριόριστο αριθμό κύβων μέσα σε κάθε μία ομάδα.

Η διαχείριση των ομάδων κύβων γίνεται με τις ενέργειες '**Ομάδες Κύβων**' δεξιά στην οθόνη, ενώ η διαχείριση των κύβων κάθε ομάδας με τις ενέργειες '**Κύβοι**' αριστερά στην οθόνη.

Περισσότερα για τη Διαχείριση Μενού Αποθηκευμένων Κύβων (σελ. 54-55.

## 7. Προβολή και Επεξεργασία Νέου Κύβου

Προβάλετε και επεξεργαστείτε τον κύβο που δημιουργήσατε ακολουθώντας τα βήματα 2, 3 και 4.